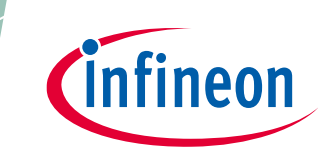

**Used for Consumer and Outdoor Power Tools, Robotics, Drones, e-Bikes**

### <span id="page-0-0"></span>**About this document**

#### **Scope and purpose**

The purpose of this document is to serve as an user guide for evaluating the new 160 V half bridge SOI gate driver from Infineon Technologies - [2ED2742S01G.](https://www.infineon.com/cms/en/product/power/gate-driver-ics/6ed2742s01q/) EVAL-2ED2742S01 GM1 for Battery Powered Applications (BPA) evaluation kit consists of a three-phase inverter power board with the 160 V rated 2ED2742S01G (in 3 x 3 10-Lead DFN package) half bridge gate driver driving six 150 V rated OptiMOS™ MOSFETs BSC074N15NS5 (in 5 x 6 Super SO8 package). The power board has a M1 connector that is used to interface with iMotion™ Modular [Application Design Kit](https://www.infineon.com/cms/en/product/evaluation-boards/imotion-modular-application-design-kit-madk/) (MADK) control card – [EVAL-M1-101T.](https://www.infineon.com/cms/en/product/evaluation-boards/eval-m1-101t/) This control card is powered by [IMC101T-T038](https://www.infineon.com/cms/en/product/power/motor-control-ics/imotion-integrated/imc101t-t038/)  [iMOTION™ Motor Control IC](https://www.infineon.com/cms/en/product/power/motor-control-ics/imotion-integrated/imc101t-t038/) featuring advanced Motor Control Engine (MCE), that enables state-of-the-art Sensorless Field Oriented Control (FOC) without need for any coding. IMC101T-T038 is a part of the iMOTION™ IMC100 series, which is the next generation of well established iMOTION™ motor control IC platform dedicated to field-oriented control of PMSM (BLDC) motors. The evaluation kit comes with both EVAL-2ED2742S01 GM1 and EVAL-M1-101T including a USB connector to interface with a laptop having MCE Designer software.

#### **Intended audience**

Direct Current (DC) based Motor (BLDC, Servo, Stepper) control system engineers designing battery operated consumer power tools, outdoor power tools, robotics systems, drones, electric bikes and Small Home Appliances such as hair dryers, vacuum cleaners.

#### **Evaluation Board**

This board is to be used during the design-in process for evaluating and measuring characteristic curves, and for checking datasheet specifications. This board must be used in laboratory environment by trained power electronic engineers adhering to safety requirements.

*Note: PCB and auxiliary circuits are NOT optimized for final customer design.*

*Note: Boards do not necessarily meet safety, EMI, quality standards (for example UL, CE) requirements.*

#### **Ordering information**

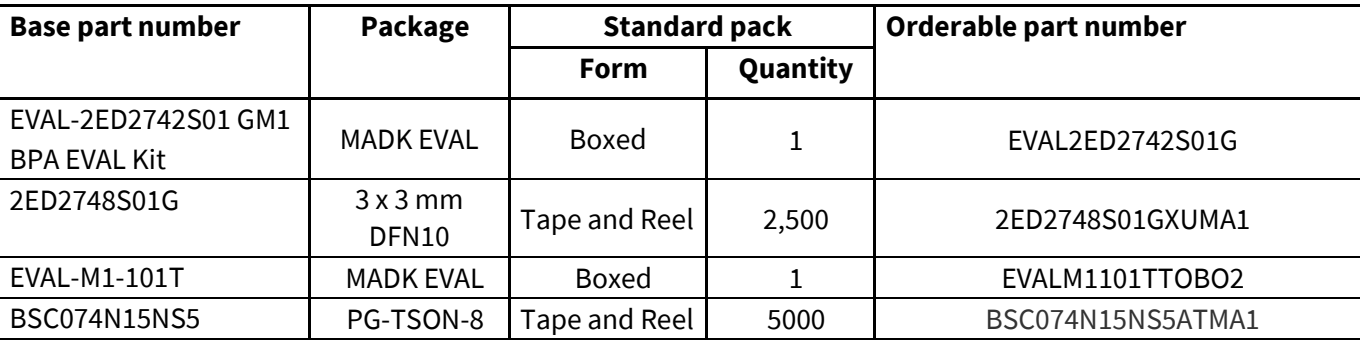

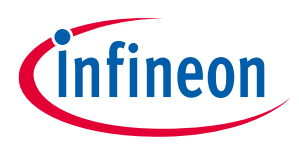

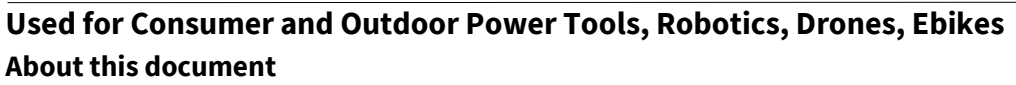

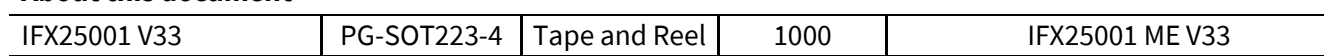

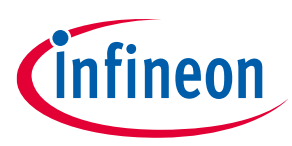

**Used for Consumer and Outdoor Power Tools, Robotics, Drones, Ebikes Important notice**

#### <span id="page-2-0"></span>**Important notice**

**"Evaluation Boards and Reference Boards" shall mean products embedded on a printed circuit board (PCB) for demonstration and/or evaluation purposes, which include, without limitation, demonstration, reference and evaluation boards, kits and design (collectively referred to as "Reference Board").** 

**Environmental conditions have been considered in the design of the Evaluation Boards and Reference Boards provided by Infineon Technologies. The design of the Evaluation Boards and Reference Boards has been tested by Infineon Technologies only as described in this document. The design is not qualified in terms of safety requirements, manufacturing and operation over the entire operating temperature range or lifetime.**

**The Evaluation Boards and Reference Boards provided by Infineon Technologies are subject to functional testing only under typical load conditions. Evaluation Boards and Reference Boards are not subject to the same procedures as regular products regarding returned material analysis (RMA), process change notification (PCN) and product discontinuation (PD).**

**Evaluation Boards and Reference Boards are not commercialized products and are solely intended for evaluation and testing purposes. They shall not be used for reliability testing or production. The Evaluation Boards and Reference Boards may therefore not comply with CE or similar standards (including but not limited to the EMC Directive 2004/EC/108 and the EMC Act) and may not fulfill other requirements of the country in which they are operated by the customer. The customer shall ensure that all Evaluation Boards and Reference Boards will be handled in a way which is compliant with the relevant requirements and standards of the country in which they are operated.**

**The Evaluation Boards and Reference Boards as well as the information provided in this document are addressed only to qualified and skilled technical staff, for laboratory usage, and shall be used and managed according to the terms and conditions set forth in this document and in other related documentation supplied with the respective Evaluation Board or Reference Board.** 

**It is the responsibility of the customer's technical departments to evaluate the suitability of the Evaluation Boards and Reference Boards for the intended application, and to evaluate the completeness and correctness of the information provided in this document with respect to such application.**

**The customer is obliged to ensure that the use of the Evaluation Boards and Reference Boards does not cause any harm to persons or third party property.** 

**The Evaluation Boards and Reference Boards and any information in this document is provided "as is" and Infineon Technologies disclaims any warranties, express or implied, including but not limited to warranties of non-infringement of third party rights and implied warranties of fitness for any purpose, or for merchantability.** 

**Infineon Technologies shall not be responsible for any damages resulting from the use of the Evaluation Boards and Reference Boards and/or from any information provided in this document. The customer is obliged to defend, indemnify and hold Infineon Technologies harmless from and against any claims or damages arising out of or resulting from any use thereof.**

**Infineon Technologies reserves the right to modify this document and/or any information provided herein at any time without further notice.**

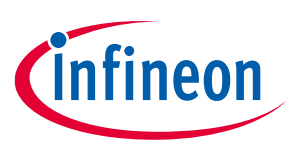

**Used for Consumer and Outdoor Power Tools, Robotics, Drones, Ebikes Safety precautions**

## <span id="page-3-0"></span>**Safety precautions**

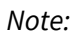

*Note: Please note the following warnings regarding the hazards associated with development systems*

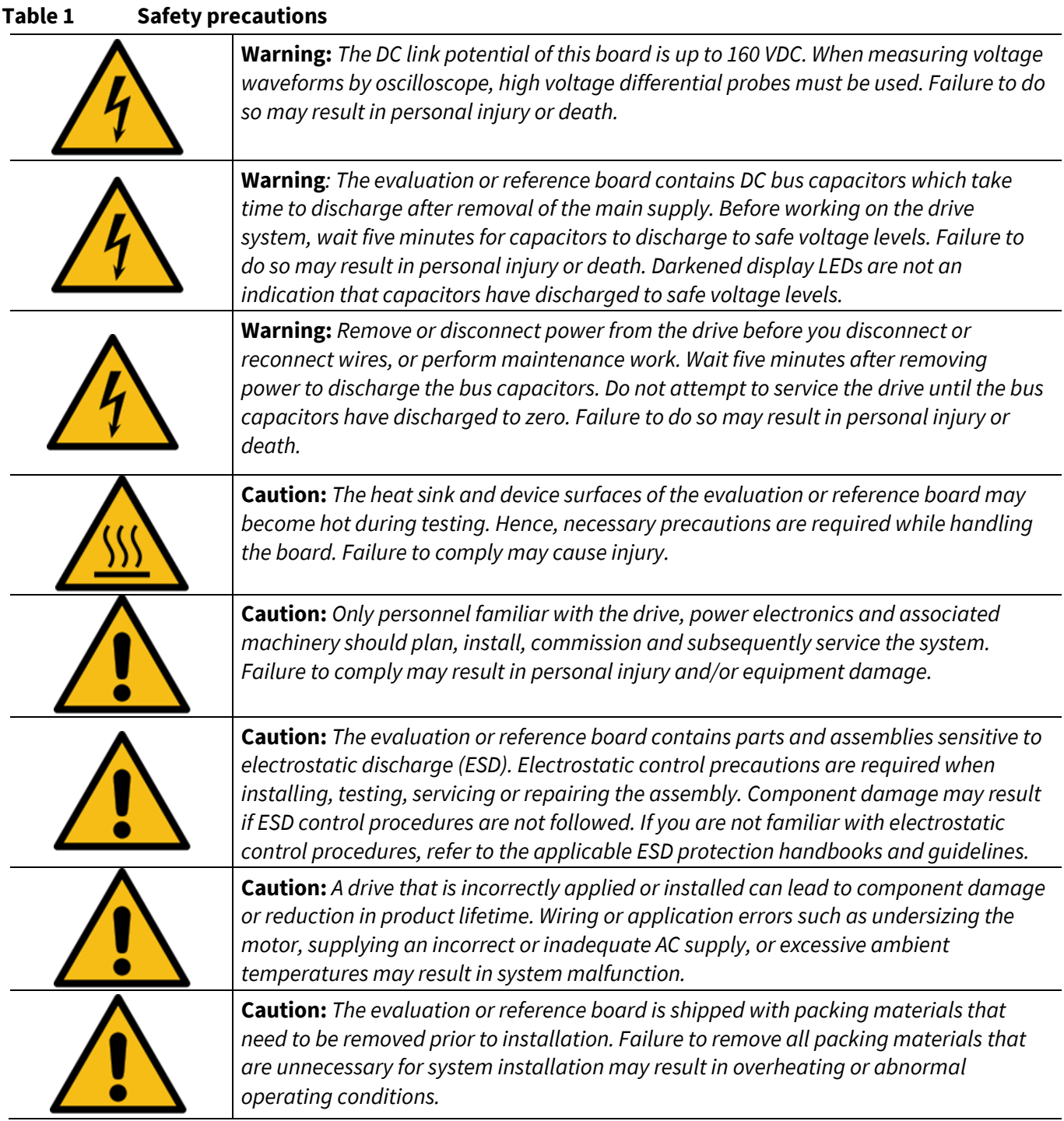

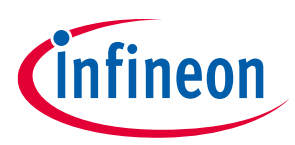

Used for Consumer and Outdoor Power Tools, Robotics, Drones, Ebikes **Table of contents** 

### <span id="page-4-0"></span>**Table of contents**

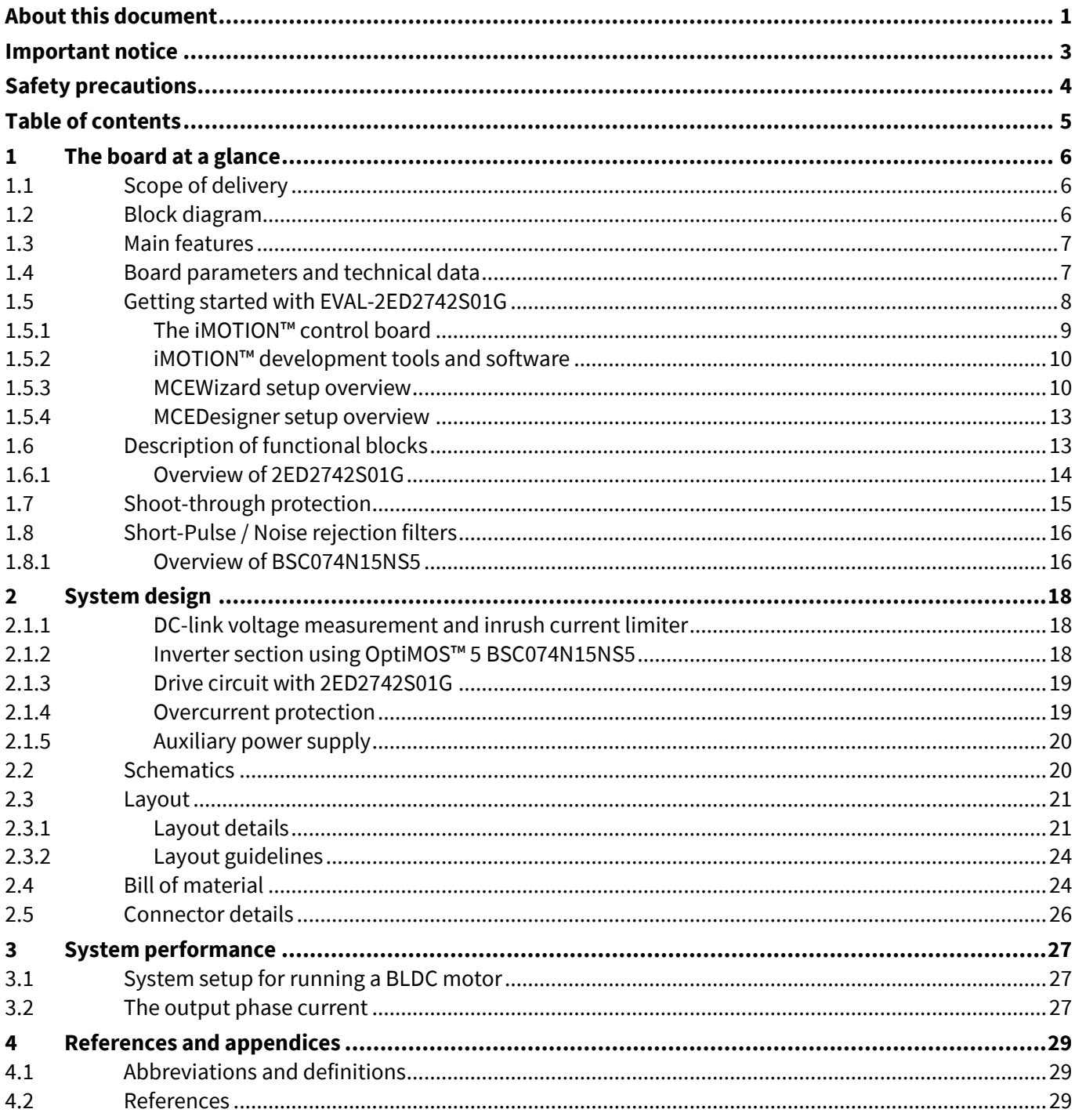

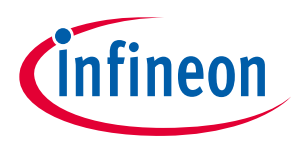

## <span id="page-5-0"></span>**1 The board at a glance**

The evaluation board EVAL-2ED2742S01 GM1 is powered by a DC source in the range of 24 V to 72 V and provides a three-phase output to power upto 500 W (without heat sink) to 1000 W (with heat sink) BLDC motors operating at a nominal 24 V DC bus voltage. It contains the new 160 V, half bridge gate driver IC 2ED2742S01G, the OptiMOS™ BSC074N15NS5, bus capacitors, a single shunt for current sensing, and other peripheral circuits. The board can also be powered up from a 10.8 V to 96 V Li-ion battery pack. Before connecting the battery pack, ensure reverse polarity protection and inrush protection is provided to EVAL-2ED2742S01 GM1 board.

### <span id="page-5-1"></span>**1.1 Scope of delivery**

The EVAL-2ED2742S01 GM1 evaluation board is delivered along with an iMOTIONTM 2.0 M1 interface connector and EVAL-M1-101T control card.

The package also contains a DC-DC buck converter with integrated MOSFET to provide auxiliary power supply of 12 V and 3.3 V; a single shunt for current sensing and overcurrent protection. The board can be operated directly with the DC power supply without any additional components. An inrush current limiter is recommended if operating directly from a battery source.

### <span id="page-5-2"></span>**1.2 Block diagram**

[Figure 1](#page-5-3) shows a typical application diagram of EVAL-2ED2742S01 GM1 for driving a BLDC motor. The system adopts a single-shunt configuration, which is prevalent for current BLDC motor drive applications.

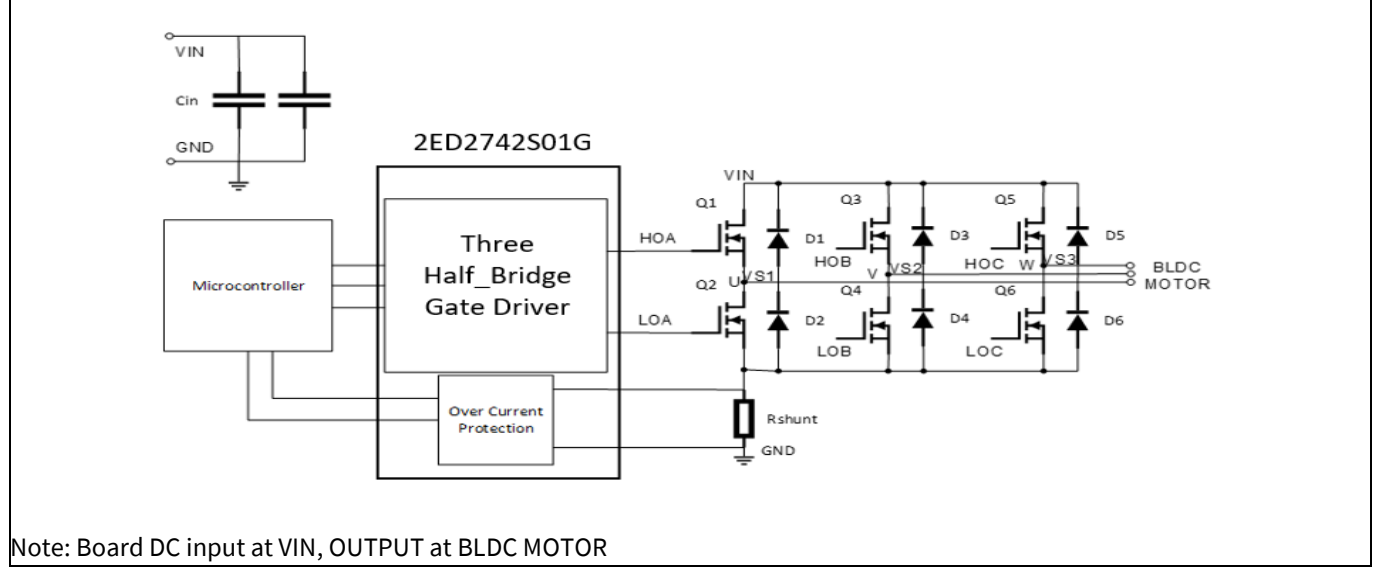

<span id="page-5-3"></span>**Figure 1 Simplified application block diagram of EVAL-2ED2742S01 GM1**

The 2ED2742S01G is a 160 V SOI based gate driver designed for three phase BLDC motor drive applications. Integrated bootstrap diodes are used to supply the external high sides charging bootstrap capacitors. Protection features include under voltage lockout, over current protection with configurable threshold, fault communication and automatic fault clear.

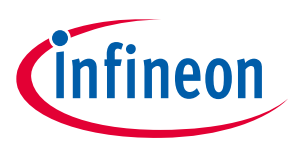

#### **The board at a glance**

The functional blocks of EVAL-2ED2742S01 GM1 BPA Evaluation Kit are presented i[n Figure 2](#page-6-2)

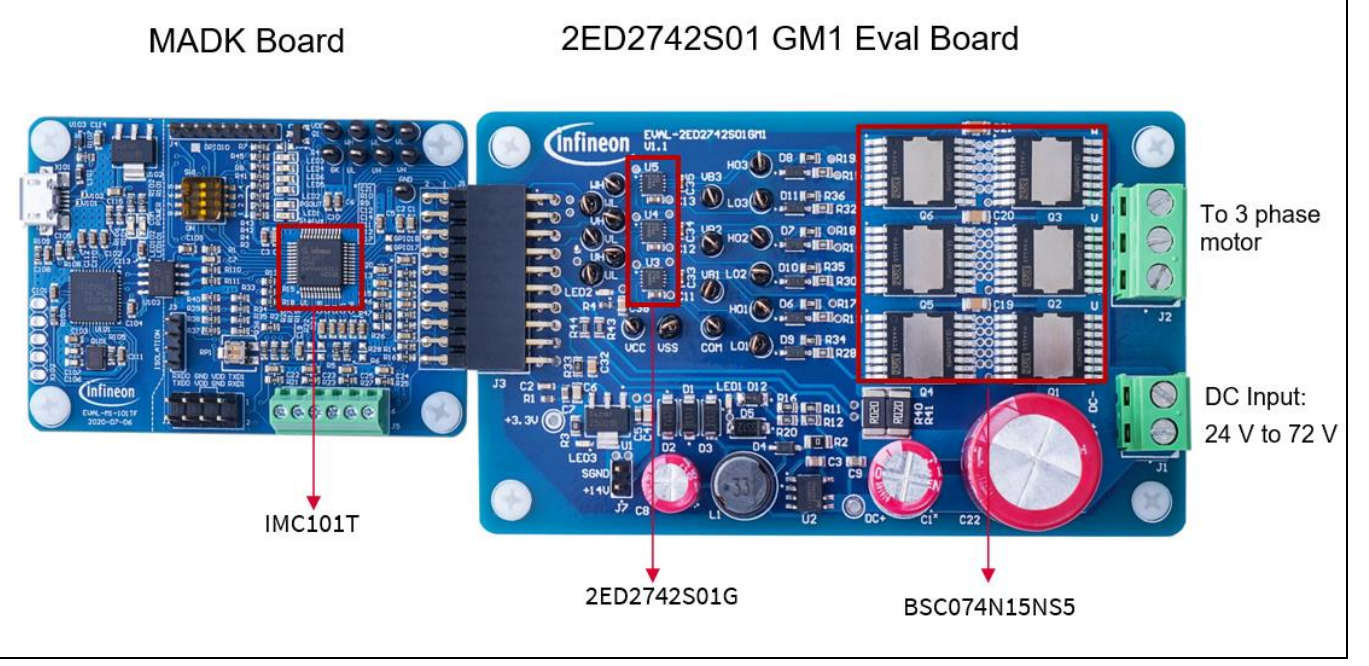

<span id="page-6-2"></span>**Figure 2 Functional blocks of EVAL-2ED2742S01 GM1 BPA Evaluation Kit (top view) w/o heatsink**

#### <span id="page-6-0"></span>**1.3 Main features**

The main features of EVAL-2ED2742S01 GM1 include:

- Nominal DC input voltage of 48 V
- Design for maximum 500 W motor power output (1000 W with added heatsink / forced air cooling)
- Single shunt for current sensing
- Sensing of DC-link voltage
- +12 V and +3.3 V auxiliary power supplies on the board
- M1 interface compatible with the iMOTION™ control board
- Integrated over-current protection inside 2ED2742S01G with selectable VREF threshold
- Integrated shoot-through protection with built-in dead time

### <span id="page-6-1"></span>**1.4 Board parameters and technical data**

The key specifications of EVAL-2ED2742S01 GM1 are listed i[n Table 2.](#page-6-3)

#### <span id="page-6-3"></span>**Table 2 Specifications of EVAL-2ED2742S01 GM1**

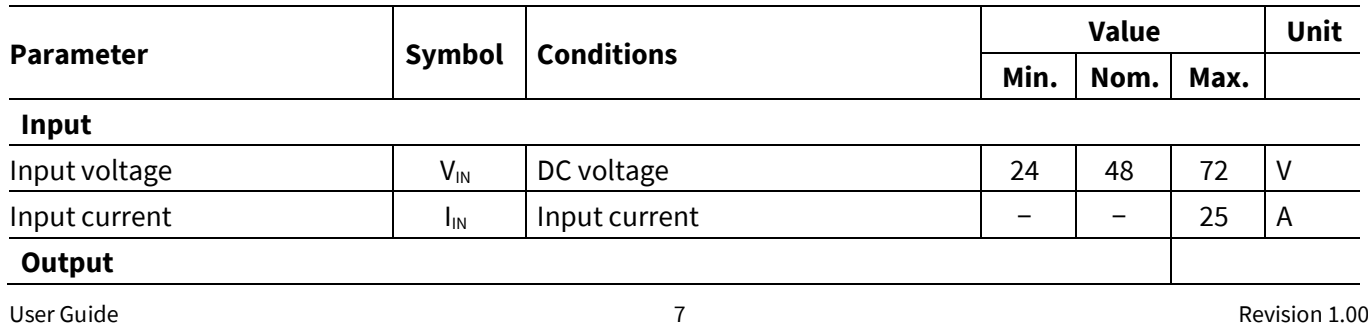

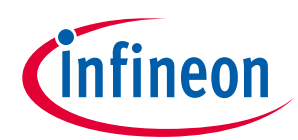

**The board at a glance** 

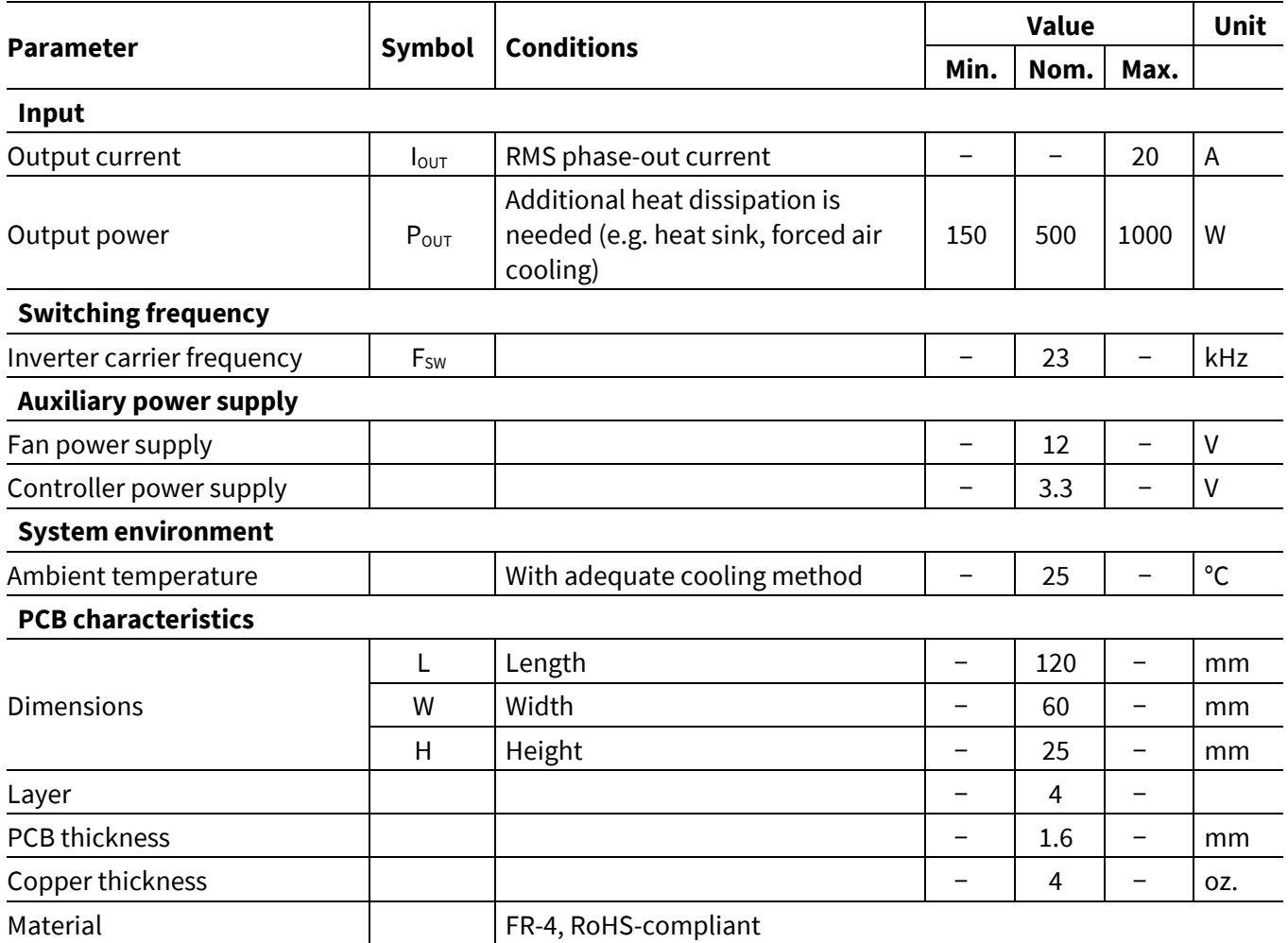

Note: The evauation board is designed to evaluate the parameters of 2ED2742S01G half bridge gate driver IC. The board does not have over temperature protection and care should be taken System and functional description

#### <span id="page-7-0"></span>**1.5 Getting started with EVAL-2ED2742S01G**

To run the motor system, a combination of the power board EVAL-2ED2742S01 GM1 and a matching iMOTION™ control board (e.g., EVAL-M1-101T) are required. This chapter explains how to set up the system and get started with the iMOTION™ development platform.

The power board EVAL-2ED2742S01 GM1 can run a BLDC motor by connecting to the iMOTIONTM 2.0 control board EVAL-M1-101T through an M1 interface. The system connection is shown in [Figure 3,](#page-8-1) and the test results are listed in Section [3.1.](#page-26-1)

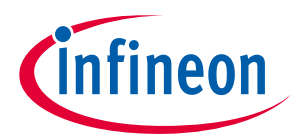

**The board at a glance** 

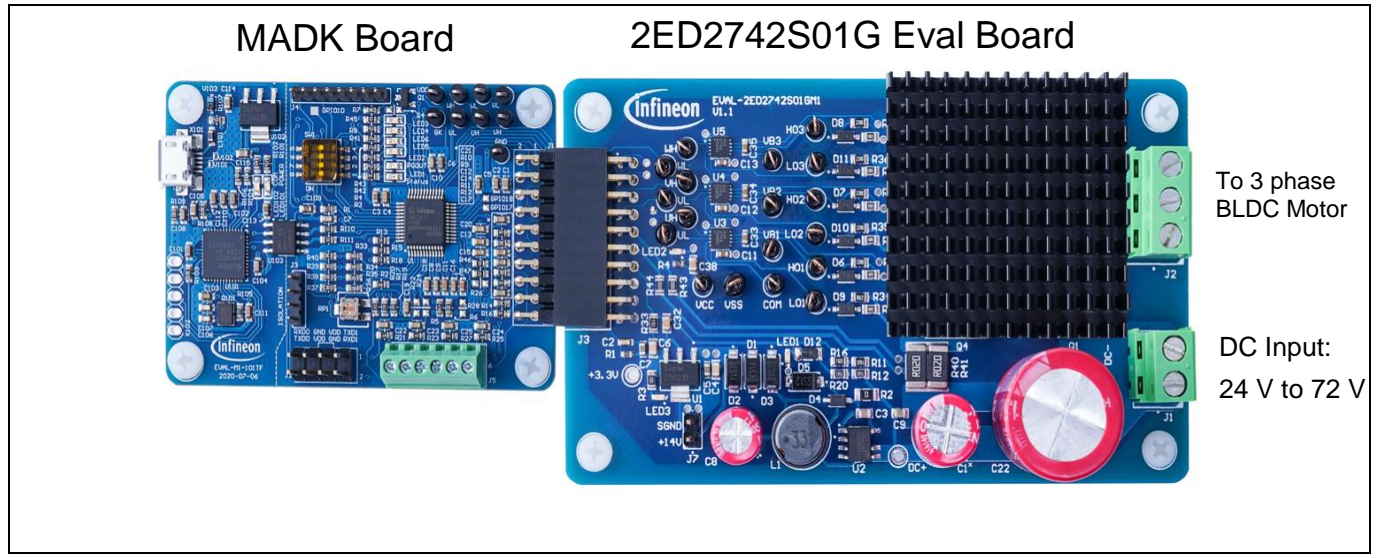

<span id="page-8-1"></span>**Figure 3 The system connection for running a BLDC motor with Heatsink** 

### **1.5.1 The iMOTION™ control board**

<span id="page-8-0"></span>The latest IMC101T-T038 MCE software package can be downloaded from [www.infineon.com/imotion](http://www.infineon.com/imotion-software)[software.](http://www.infineon.com/imotion-software)

With EVAL-M1-101T and the latest software, connect your PC to the control board via a USB cable to program and tune it.

- 1. Connect EVAL-M1-101T's M1 20-pin interface connector J2 to the EVAL-2ED2742S01 GM1 board connector J3.
- 2. In the MCEWizard, enter the system and operating parameters of the target motor and the hardware parameters of the evaluation board. This data is used for calculating the digital parameter set of the controller, representing the complete motor drive system.
- 3. Go to the Verify & Save page and click **Calculate Parameters**. Then, save the drive parameter set into your project directory by clicking **Export to MCEDesigner file (.txt)** (see Figure 6). This saved drive system parameter file will be used later by the MCEDesigner. Refer to Section 2.1.4 or the MCEWizard user guide for more information.
- 4. Connect motor phase outputs (J2 on the EVAL-2ED2742S01 GM1 board) to the motor.
- 5. Connect DC input to the power input connector (J1 on the EVAL-2ED2742S01 GM1 board), then power on the system. Note the
- 6. Start the MCEDesigner tool.
- 7. Click **File > Open** to open the MCEDesigner default configuration file (.irc) for the IMC101T-T038 controller (IMC101T\_Vxxx.irc). The IMC101T\_Vxxx.irc file is included in the IMC101T-T038 MCE software package.
- 8. The MCEDesigner should automatically connect to the EVAL-M1-101T control board using the default COM port (indicated by a green circle next to the "COMx Up" status in the bottom frame of the MCEDesigner GUI). If the connection cannot be established, change the COM port as follows:
	- a) Open the System Page window.
	- b) Click **Preferences** > **Connection** > **Connect using**.
	- c) Choose one of the other available COM ports from the drop-down list.
- 9. Program the system parameters into the internal SRAM of the iMOTION™ IC using the following steps:
	- a. Click **Tools > Programmer** and select **Program Parameters**.

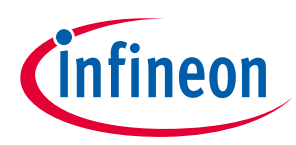

**The board at a glance** 

- b. Browse and select the System Drive Parameters file created in step 3. See Section 2.1.4 for more information.
- <span id="page-9-0"></span>10. Start the motor by clicking the green traffic light button in the control bar. To stop the motor, click the red traffic light button in the control bar.

### **1.5.2 iMOTION™ development tools and software**

The EVAL-2ED2742S01 GM1 evaluation board can run a BLDC motor when connected to an external control board EVAL-M1-101T. Users must configure the iMOTION™ development tool and software according to the system and BLDC motor parameters.

The MCEDesigner and MCEWizard are based on MCEDesigner v2.3.1 and MCEWizard v2.3.1 and can be downloaded together with supported files fro[m http://www.infineon.com/imotion-software.](http://www.infineon.com/imotion-software)

A review of references [10] to [16], on [page 45](#page-28-2) will provide a deeper understanding of the overall iMotion™ ecosystem.

#### **1.5.3 MCEWizard setup overview**

<span id="page-9-1"></span>Use the MCEWizard to configure the parameters for the evaluation board or motor. [Figure 4](#page-10-0) shows the Welcome page of the MCEWizard. Here, users can select the control board or power board from a drop-down list. Infineon releases new control and power boards regularly. Therefore, it is possible that some of the latest power boards have not been pre-configured in the MCEWizard tool and cannot be selected from the drop-down menu. In that case, users can select another power board (as similar as possible) and follow the setup steps in the MCEWizard by entering parameters specific to the power board chosen. Please refer to the application note of the corresponding power board for additional information.

After selecting the modular application design kit (MADK) control board and the power board, click **Next** in the right-hand bottom corner of the Welcome page to start the MCEWizard system setup process.

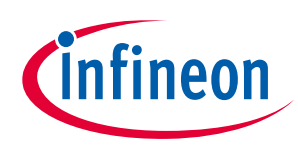

#### **The board at a glance**

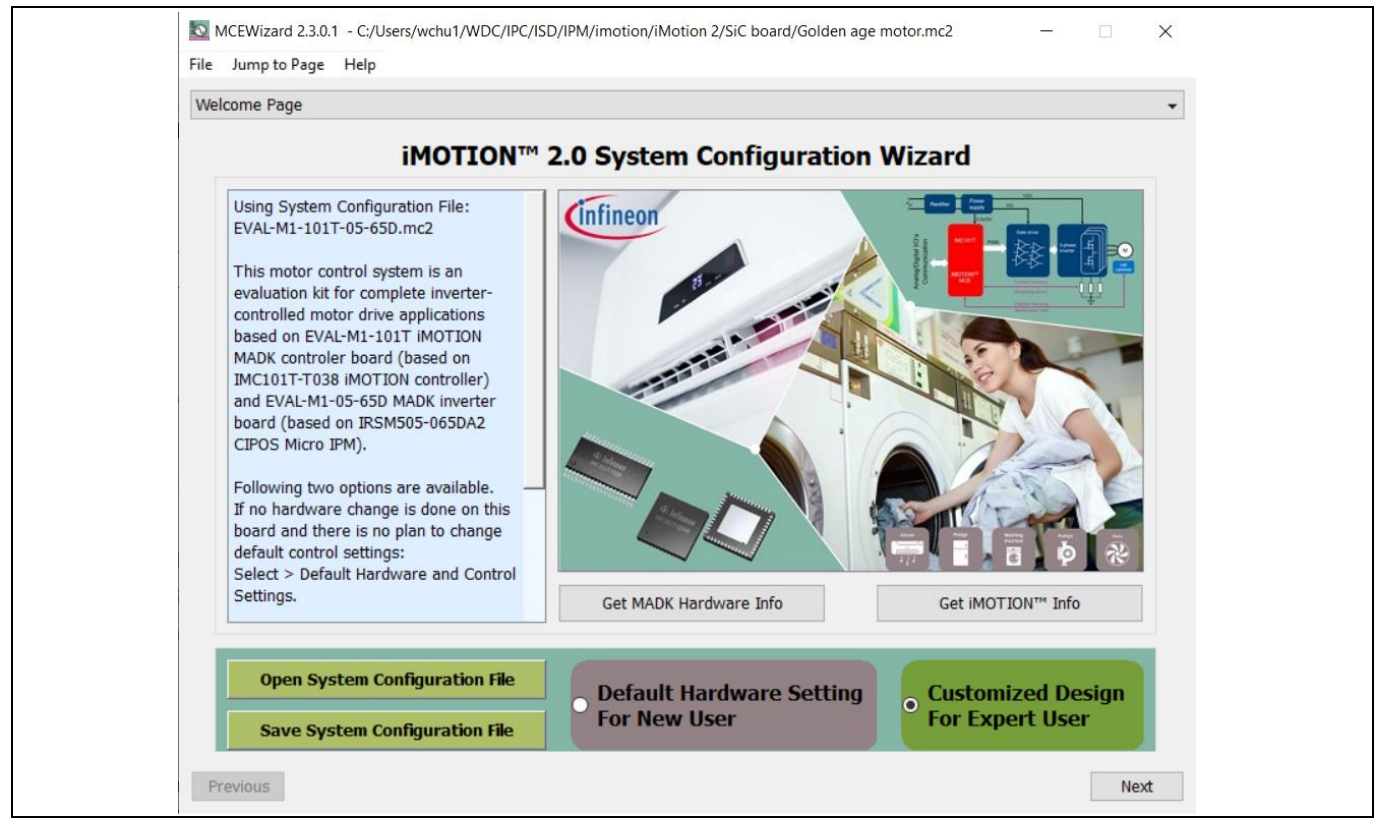

**Figure 4 Welcome page of the MCEWizard** 

<span id="page-10-0"></span>The iMOTION™ system enables users to easily test different combinations of control and power boards with their motors. Users should be familiar with system-level parameters related to the motor used. There are a limited number of parameters specific to the control board or power board hardware. Table 3 lists the hardware parameters specific to the EVAL-2ED2742S01 GM1 power board for MCEWizard setup. Similar tables are available for each control board in its application note. A combination of data in this table and the corresponding table of the control board provides sufficient information to set up the motor drive system quickly.

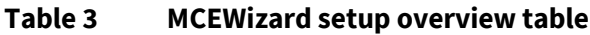

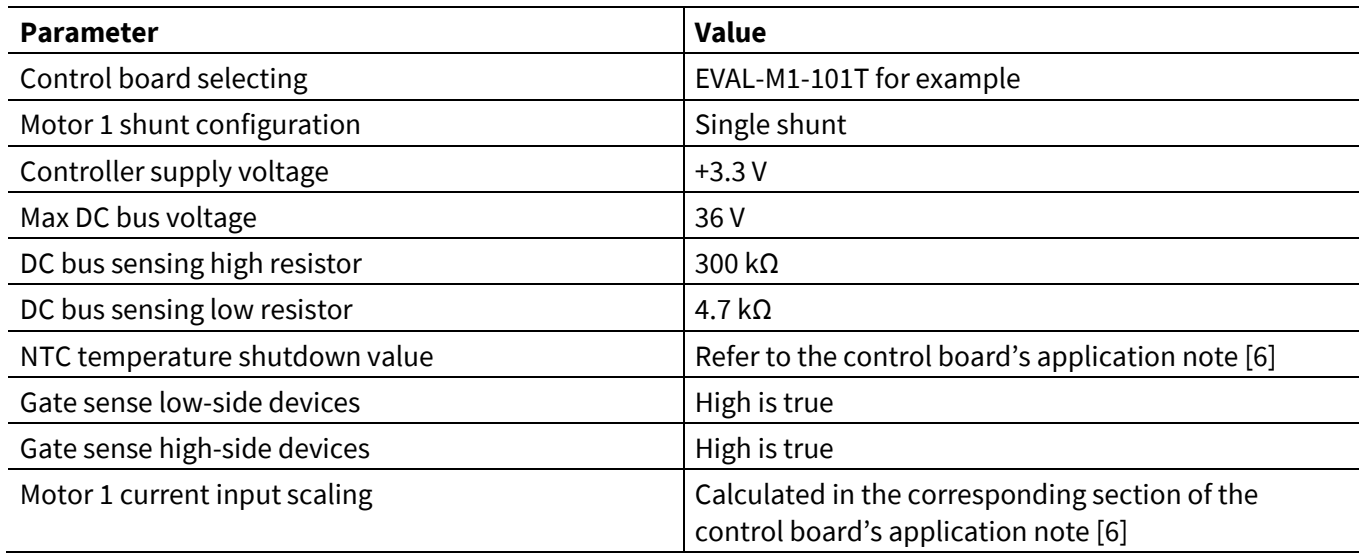

User Guide 11 Revision 1.00 After all the MCEWizard questions are answered, the Verify & Save page opens (se[e Figure 5.](#page-11-0))

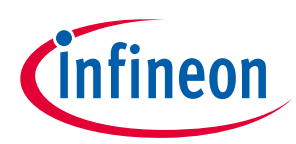

**The board at a glance** 

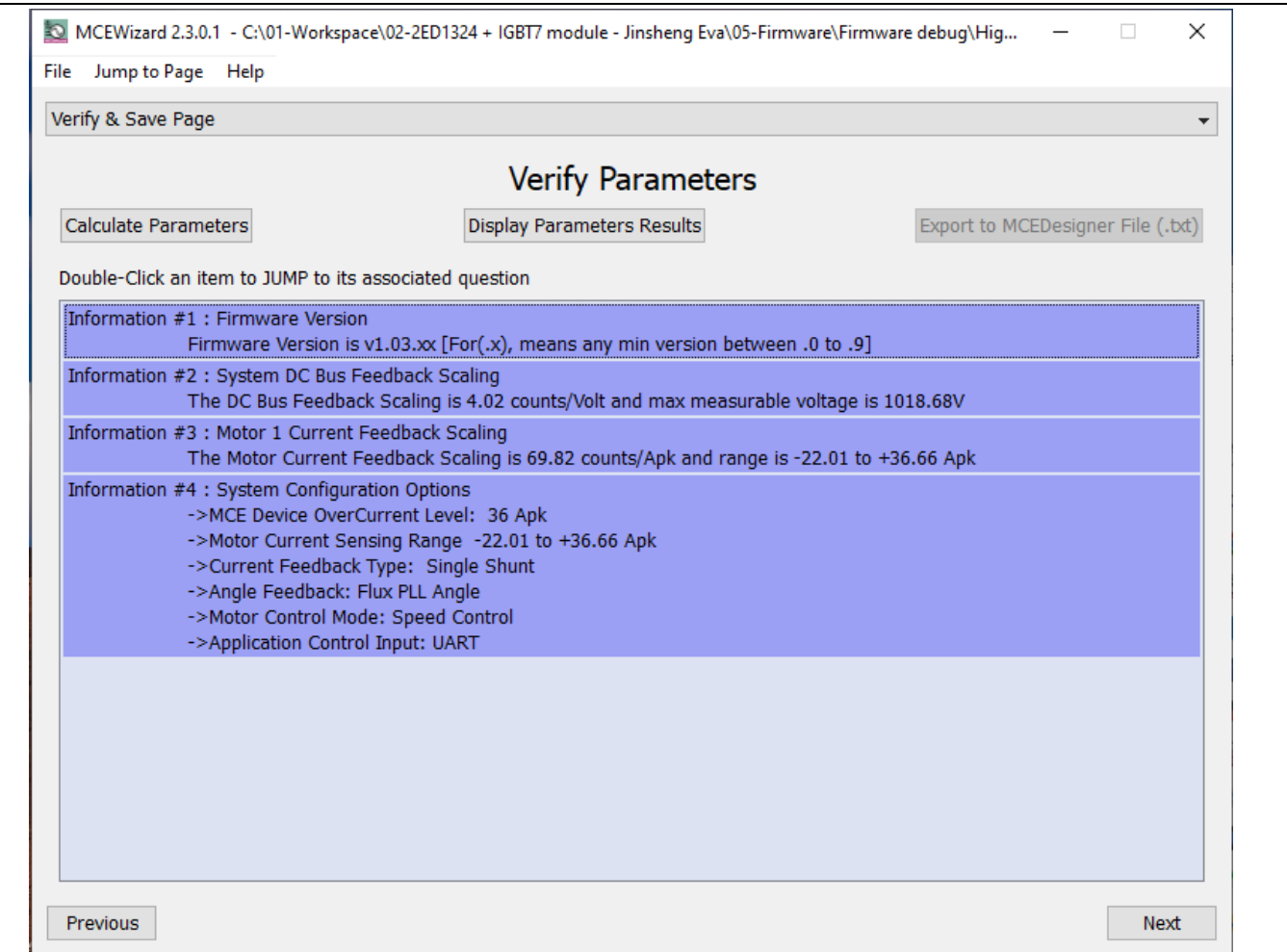

<span id="page-11-0"></span>**Figure 5 Verify & Save page of the MCEWizard.**

Click **Calculate Parameters** and then **Export to MCEDesigner File (.txt)** to save the parameter file. This file will be used by the MCEDesigner in the next steps.

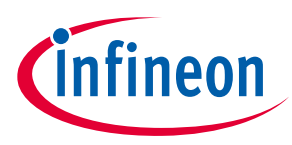

### **1.5.4 MCEDesigner setup overview**

<span id="page-12-0"></span>The MCEDesigner is a user interface to access or debug the control board. Open the MCEDesigner and then open the IMC101T\_xx.irc file. The main display page for EVAL-M1-101T opens, as shown in [Figure 6.](#page-12-2)

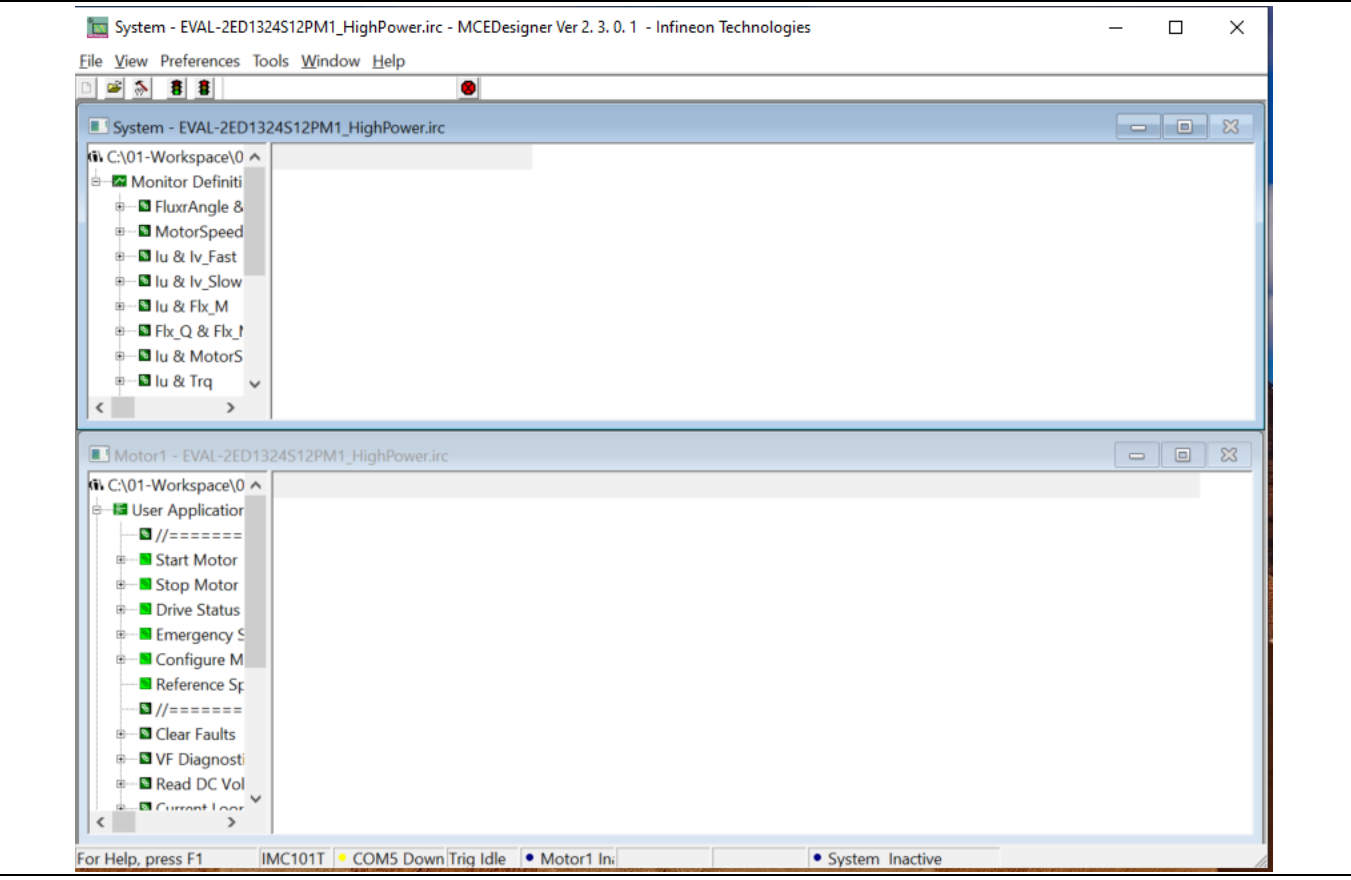

<span id="page-12-2"></span>**Figure 6 MCEDesigner's main display for EVAL-M1-101T**

After the drive system parameter file has been programmed into the IMC101 controller, and the motor drive system powered, the MCEDesigner can be used to start/stop the motor, display motor current traces, change the motor speed, modify drive parameters, and perform many other functions. Please refer to the MCEDesigner documentation [8] for more details.

### <span id="page-12-1"></span>**1.6 Description of functional blocks**

The motor inverter in EVAL-2ED2742S01 GM1 hardware design is implemented by the new 160 V SOI three half bridge gate drivers 2ED2742S01G and six OptiMOS™ 150 V N-Channel MOSFETs - BSC074N15NS5. The auxiliary power supply is derived from a high voltage DC-DC buck converter providing 12 V followed by a LDO providing the 3.3 V required to power the iMotion™ IMC101T microcontroller.

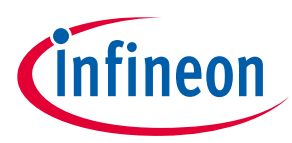

#### **1.6.1 Overview of 2ED2742S01G**

<span id="page-13-0"></span>[Figure 7](#page-13-1) shows the functional block diagram of 2ED2742S01G. For more information such as static and dynamic electrical characteristics of the gate driver, please refer to the datasheet of 2ED2742S01G.

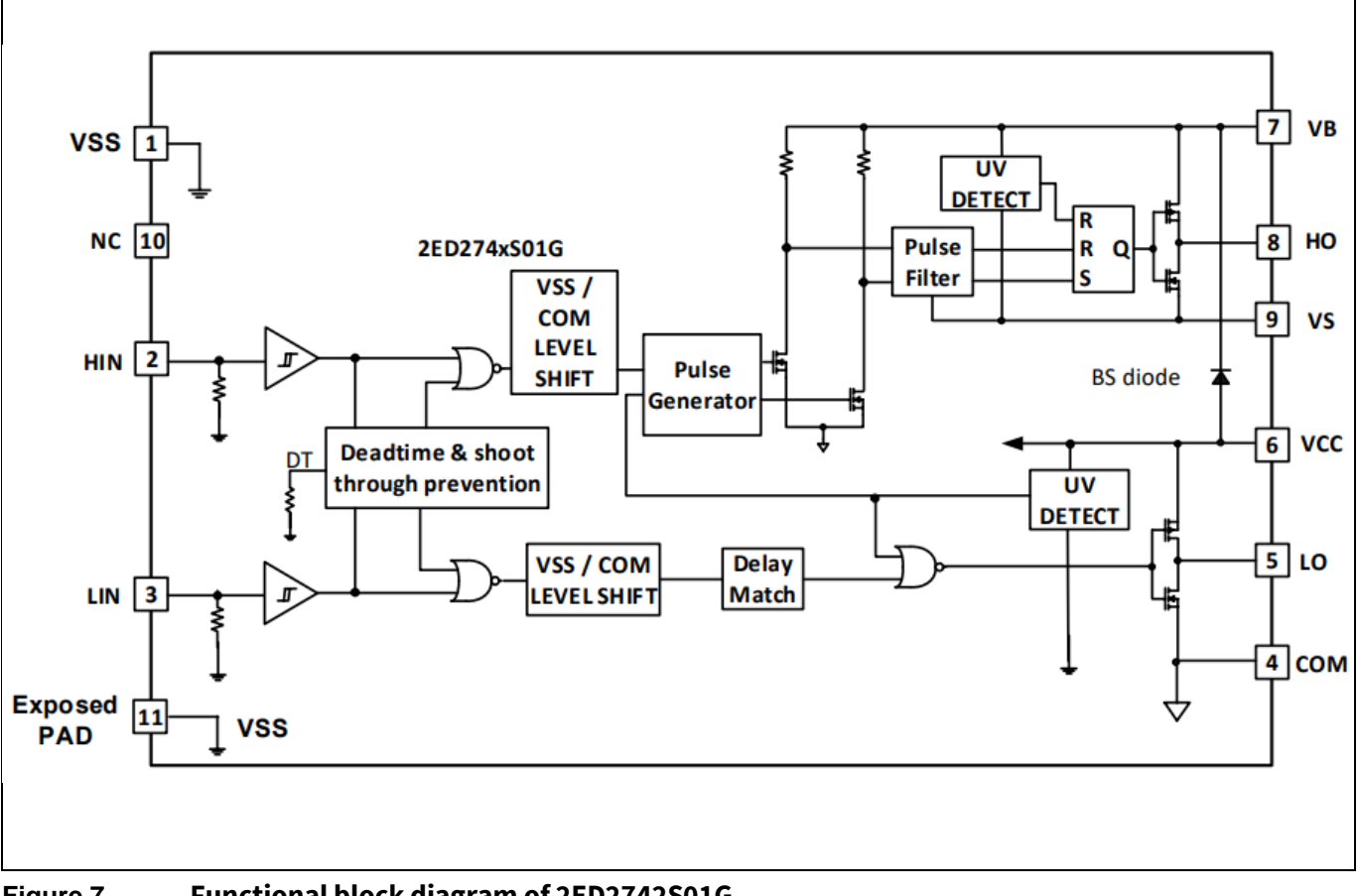

<span id="page-13-1"></span>**Figure 7 Functional block diagram of 2ED2742S01G**

The main features of 2ED2742S01G include:

- Bootstrap voltage (VB node) of +160 V
- Floating channel designed for bootstrap operation
- $\bullet$  Integrated low R<sub>ON</sub>, ultra-fast bootstrap diodes
- Independent under voltage lockout for both high and low side
- Integrated shoot-through protection with built-in dead time
- 3.3 V, 5 V input logic compatible, outputs in phase with inputs
- Available in small footprint DFN 10 lead, 3x3 mm package
- 2.5kV HBM ESD, RoHS compliant

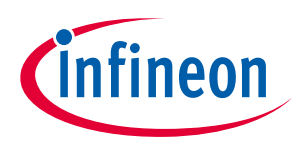

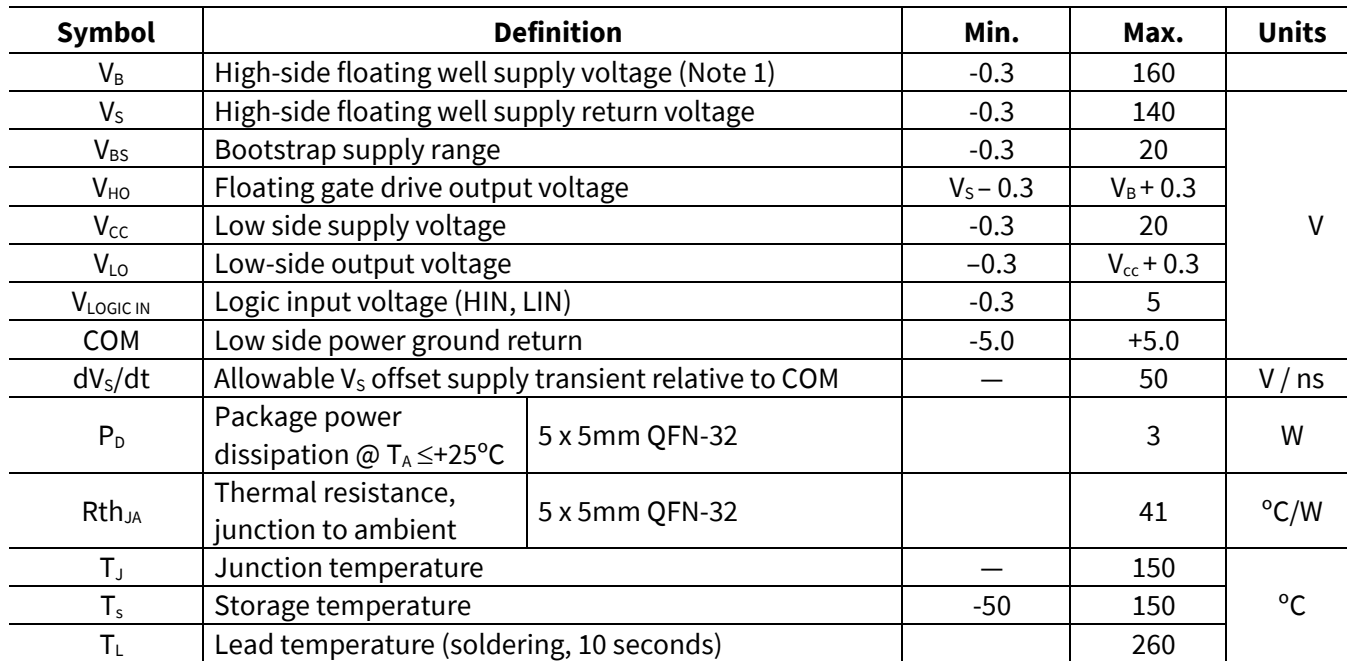

#### **Table 4 Absolute maximum ratings of 2ED2742S01G**

Note 1: In case VCC > VB there is an additional power dissipation in the internal bootstrap diode between pins VCC and VB.

#### <span id="page-14-0"></span>**1.7 Shoot-through protection**

The 2ED2748S01G is equipped with shoot-through protection circuitry (also known as cross-conduction prevention circuitry). Figure 10 shows how this protection circuitry prevents both the high- and low-side switches from conducting at the same time.

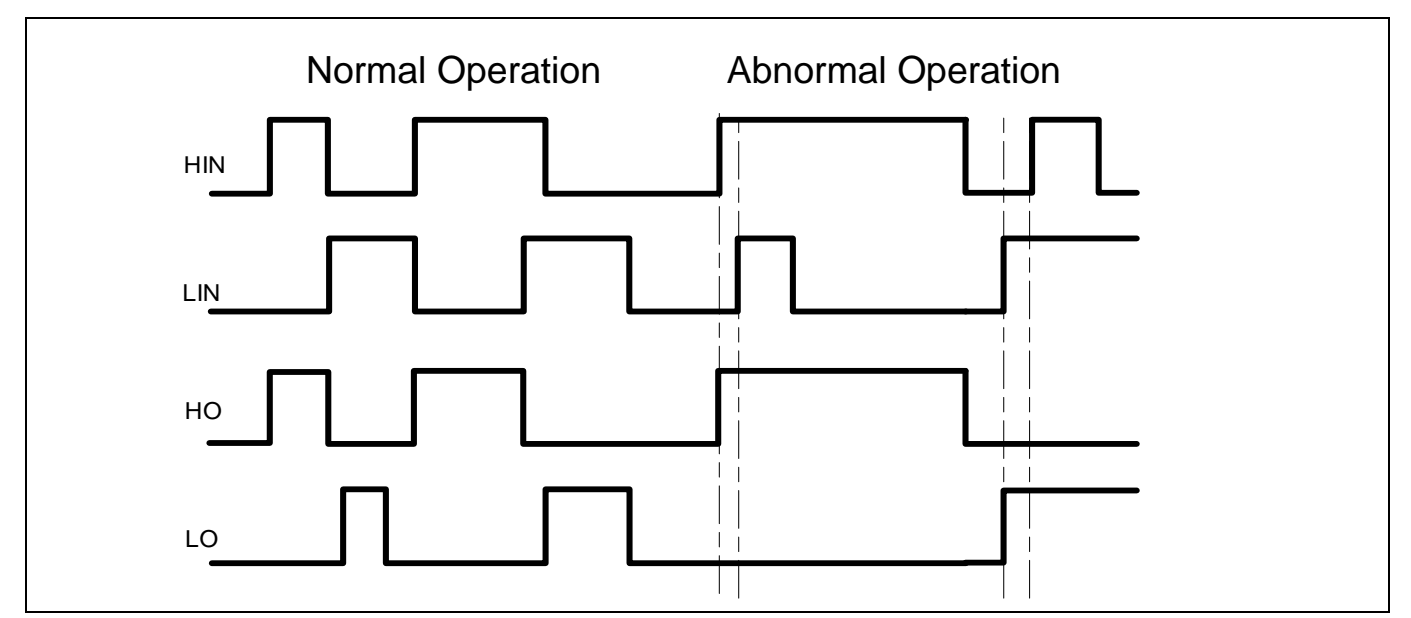

**Figure 10 Illustration of shoot-through protection circuitry**

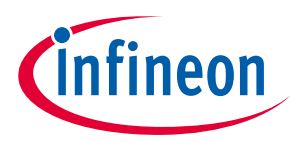

#### <span id="page-15-0"></span>**1.8 Short-Pulse / Noise rejection filters**

This device's input filter provides protection against short pulses (e.g., noise) on the input lines. If the duration of the input signal is less than  $t_{FIL,IN}$ , the output will not change states. Example 1 of Figure 21 shows the input and output in the low state with positive noise spikes of durations less than  $t_{FILIN}$ ; the output does not change states. Example 2 of Figure 21 shows the input and output in the high state with negative noise spikes of durations less than  $t_{FILIN}$ ; the output does not change states.

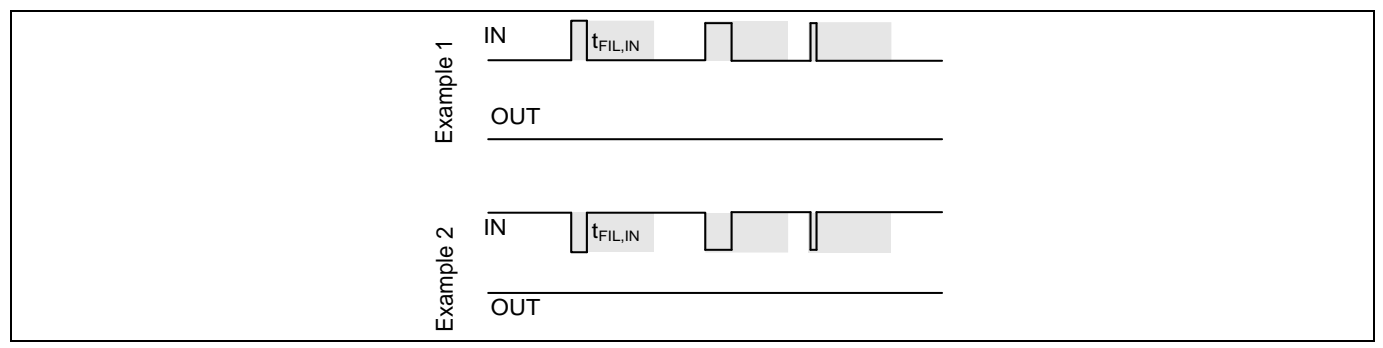

**Figure 11 Noise Rejecting Input Filters**

### **1.8.1 Overview of BSC074N15NS5**

<span id="page-15-1"></span>The BSC074N15NS5 is a 150 V rated N-Channel OptiMOS™ 5 power MOSFET. It was mainly chosen for its 5 x 6 Super SO8 package and its excellent gate charge x  $R_{DS (on)}$  product Figure of Merit (FOM).

Figure 22 shows the key features of BSC074N15NS5. For more information about the MOSFET, please refer to the datasheet of BSC074N15NS5.

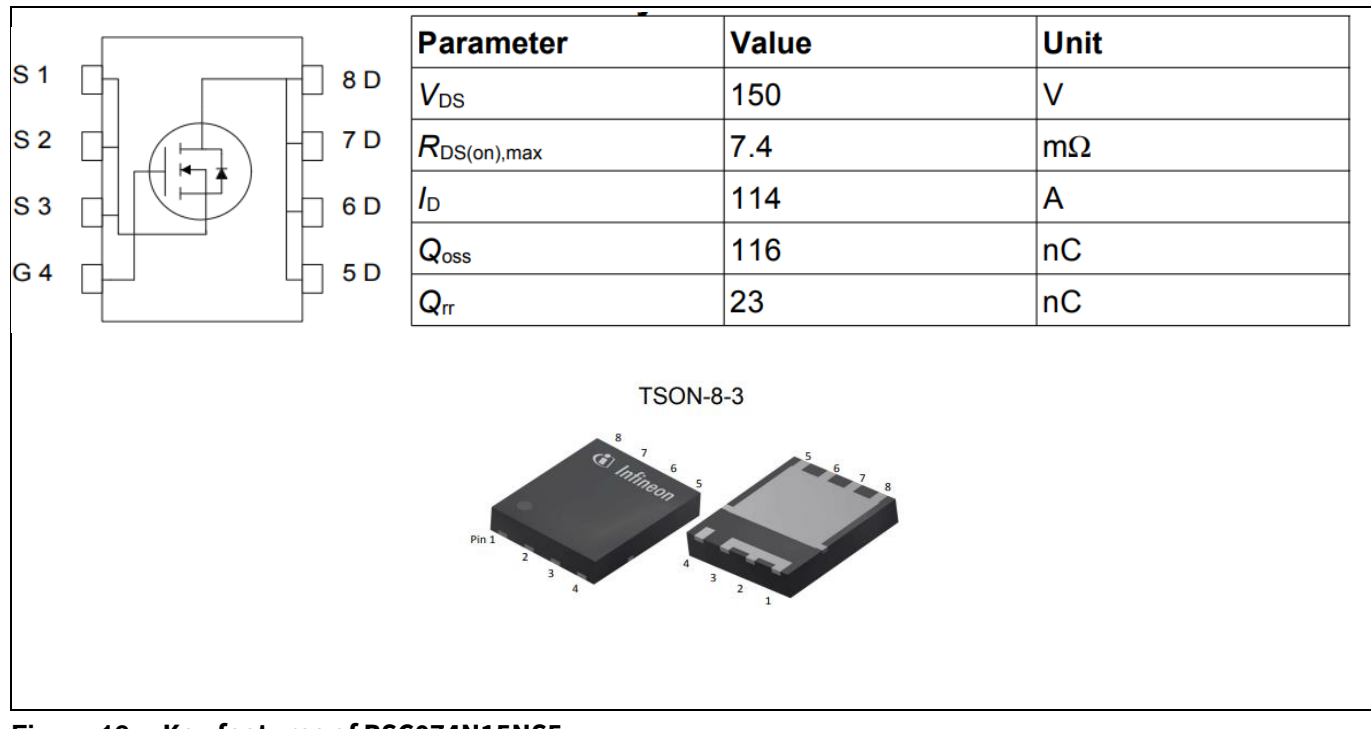

**Figure 12 Key features of BSC074N15NS5**

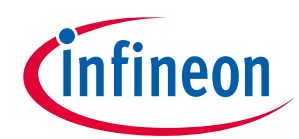

#### **The board at a glance**

The typical gate charge characteristics and typical capacitances of BSC074N15NS5 are shown in Figure 23.

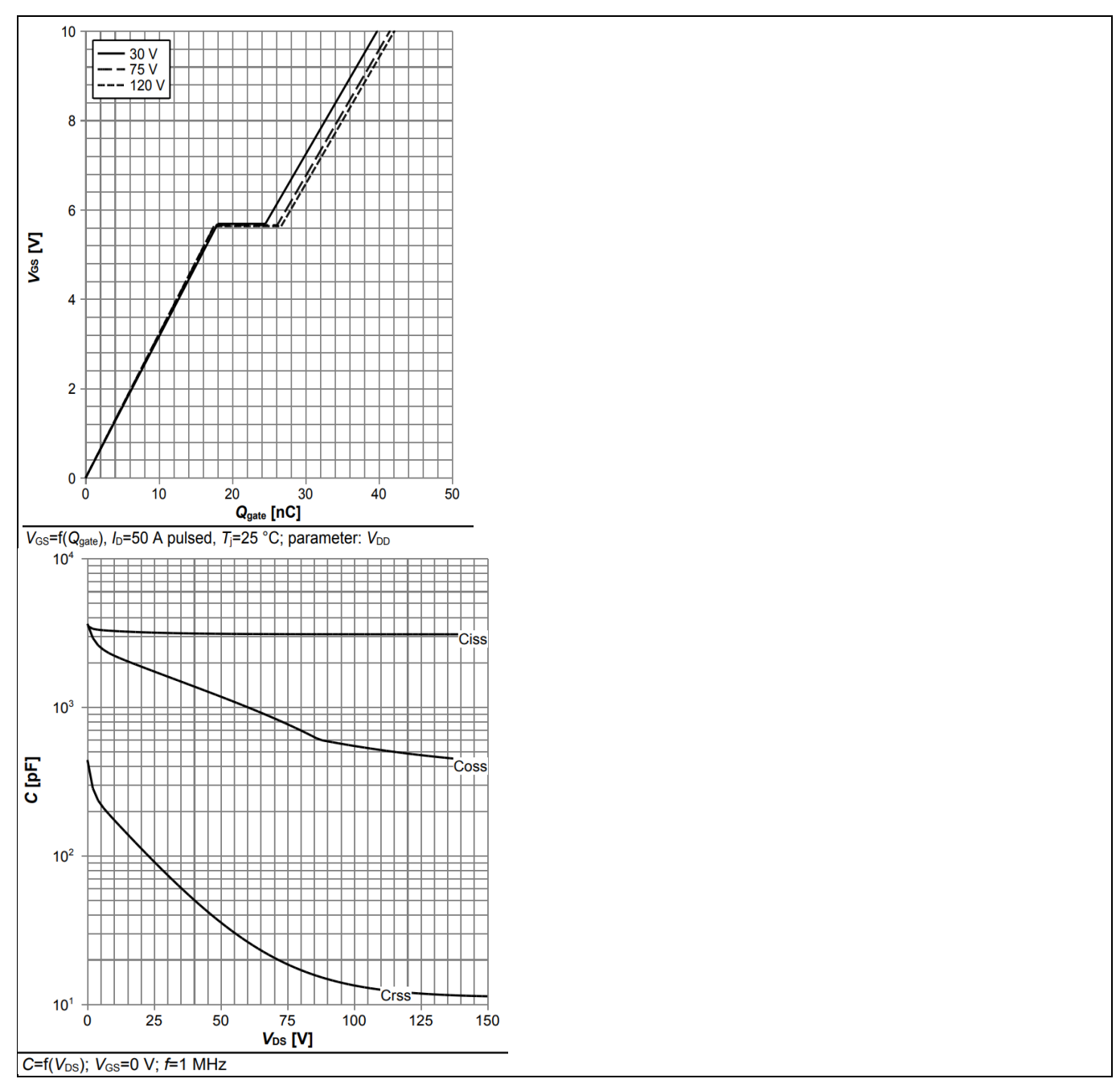

**Figure 13 BSC074N15NS5 typical characteristics** 

A review of references [8] and [9], o[n page 45](#page-28-2) will provide a deeper understanding of the features of OptiMOS™ 5 technology and its benefits in low voltage high power motor drive applications.

**System design** 

## <span id="page-17-0"></span>**2 System design**

This chapter covers the hardware design of EVAL-2ED2742S01 GM1 in detail. Users can modify the circuit or reselect the component values based on actual applications in the field.

### **2.1.1 DC-link voltage measurement and inrush current limiter**

<span id="page-17-1"></span>Bus capacitors should be large enough to stabilize the bus voltage.

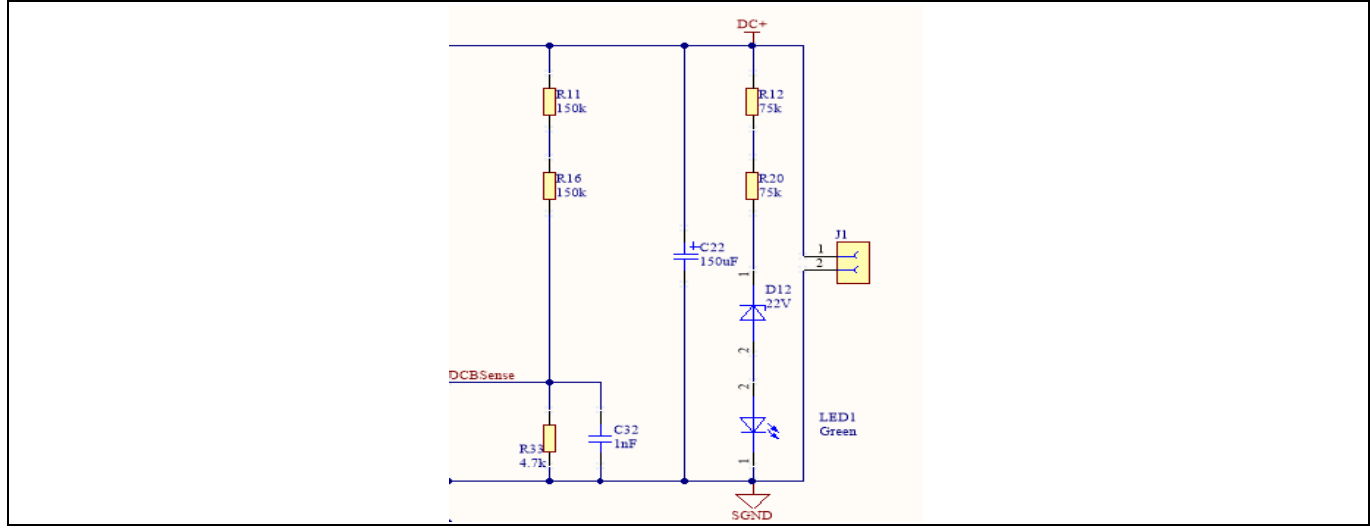

**Figure 14 Bus capacitor configuration and DC bus sensing**

### **2.1.2 Inverter section using OptiMOS™ 5 BSC074N15NS5**

<span id="page-17-2"></span>The inverter section is implemented using BSC074N15NS5 as shown in [Figure 15.](#page-17-3) It is a three-phase inverter bridge section with Infineon's OptiMOS™ 5 [N-channel](https://www.infineon.com/cms/en/product/power/igbt/trenchstop-igbt7/) MOSFETs. R40/ R41 (in parallel) are single shunt for current sensing.

<span id="page-17-3"></span>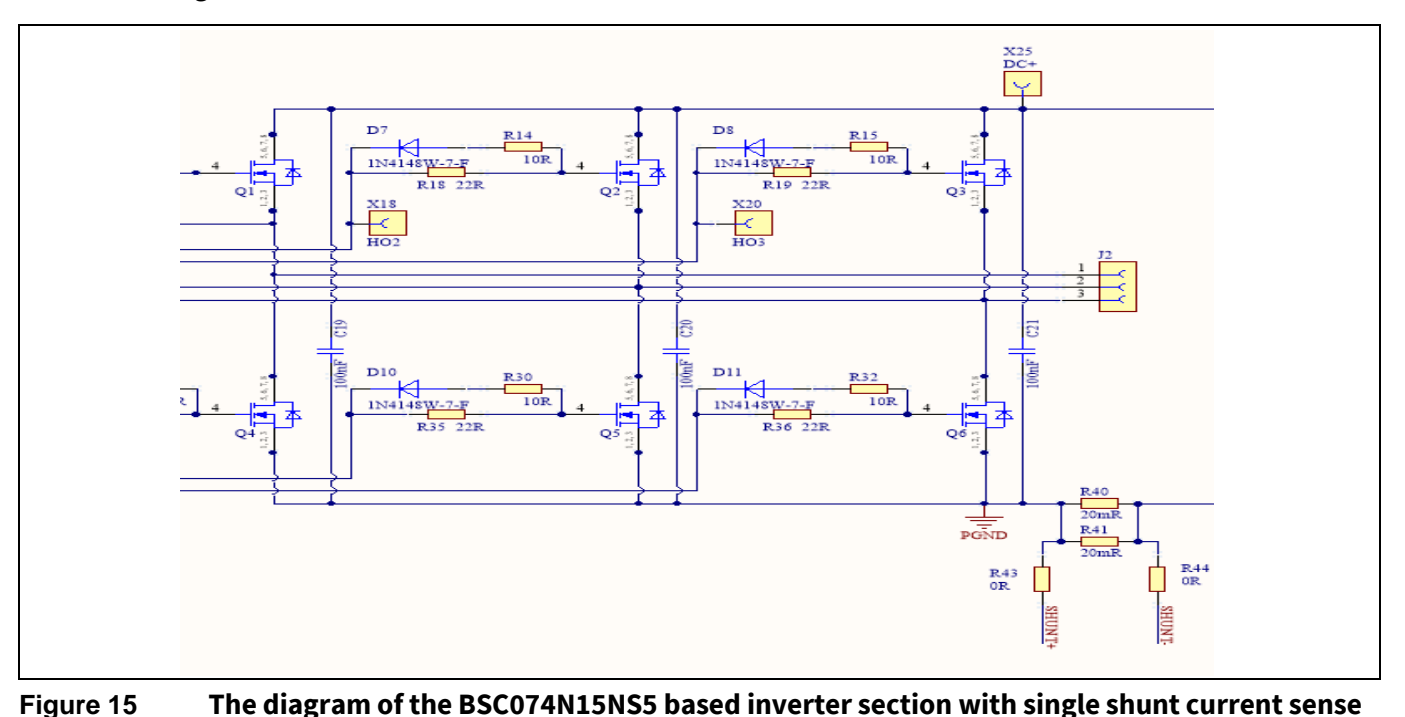

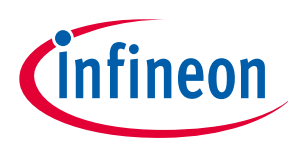

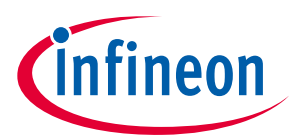

<span id="page-18-0"></span>**System design** 

### **2.1.3 Drive circuit with 2ED2742S01G**

The configuration of 2ED2742S01G is shown i[n Figure 16.](#page-18-2)

The capacitor C33 (C34, C35) is used as bootstrap capacitor to provide the necessary floating supply voltage VBS. Thanks to the bootstrap diode integration in 2ED2742S01G, an external bootstrap diode is not needed.

The fault-clear time setup is based on the datasheet of 2ED2742S01G. The main feature of 2ED2742S01G designed with Infineon's SOI technology is its tolerance in terms of negative transient voltage in inductive load applications. 2ED2742S01G can tolerate repetitive negative transient voltage of up to 15 V (pulse width up to 100 ns).

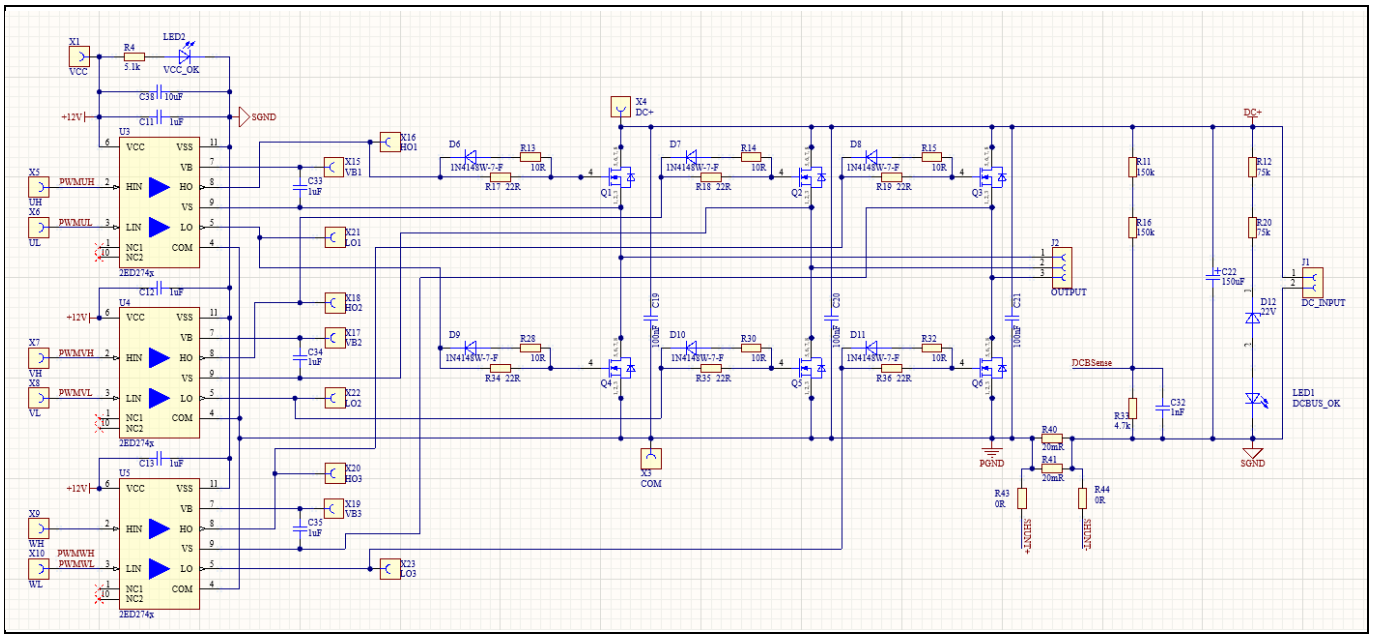

<span id="page-18-2"></span>**Figure 16 Drive circuit design with 2ED2742S01G**

#### **2.1.4 Overcurrent protection**

<span id="page-18-1"></span>The overcurrent circuit is shown in [Figure 15.](#page-17-3) To save power loss of the shunt resistor, the R<sub>shunt</sub> value is set as 10 mΩ by using two 20 mΩ / 2 W surface-mounted devices (SMD) resistors (R40/R41) and low equivalent series inductance (ESL) in parallel. In the design, the target current for overcurrent protection ( $I_{OCP}$ ) is 25 A. The overcurrent threshold of the ITRIP pin is 0.54 V. An additional 0.19 V DC-bias voltage is needed at the ITRIP pin to meet the target current of 25 A. This is achieved by using resistor dividers R19 and R20 with 3.3 V supply.

The  $I_{OCP}$  is calculated using:

$$
Iocp = \frac{(V_{ITRIP+} - \frac{R19}{R19 + R20} * 3.3V) * (R19 + R20)}{R20 * Rshunt}
$$
  
= 24.93 A

Here, V<sub>ITRIP</sub>+ is the positive-going threshold for ITRIP and its typical value is 0.44 V, R19 = 100  $\Omega$ , and R20 =1 k $\Omega$ . *Note: If EVAL-M1-101T is not used as the controller board, an offset circuit needs to be added.*

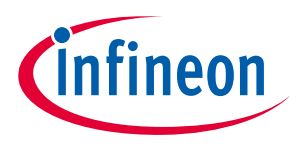

<span id="page-19-0"></span>**System design** 

### **2.1.5 Auxiliary power supply**

The auxiliary power supply is derived from BM0650HV based DC-DC buck converter. The 12 V DC can be connected an external Fan (not provided with the Eval board) for forced air cooling during prolonged testing. The 3.3 V power supply required for the IMC101T based MADK control card is derived from the 12 V DC using the linear regulator IFX25001ME V33. This 3.3 V power supply is also used to bias different circuitry on board such as the ITRIP config and CSO config. The auxiliary supply stage is as shown in the schematic in figure 27.

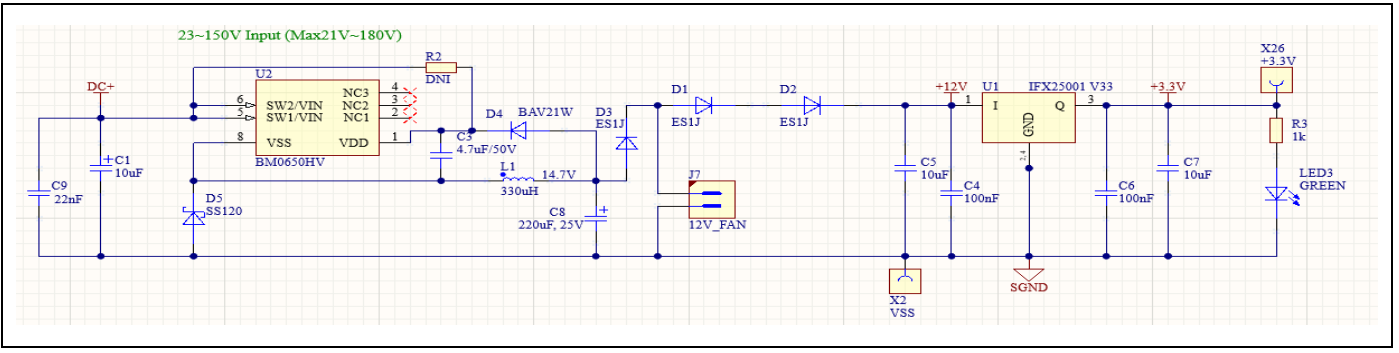

**Figure 17 A high voltage DC-DC buck converter provides 12 V followed by a 3.3 V generated from a linear regualtor**

### <span id="page-19-1"></span>**2.2 Schematics**

The schematics of EVAL-2ED2742S01G are shown in Figure 28

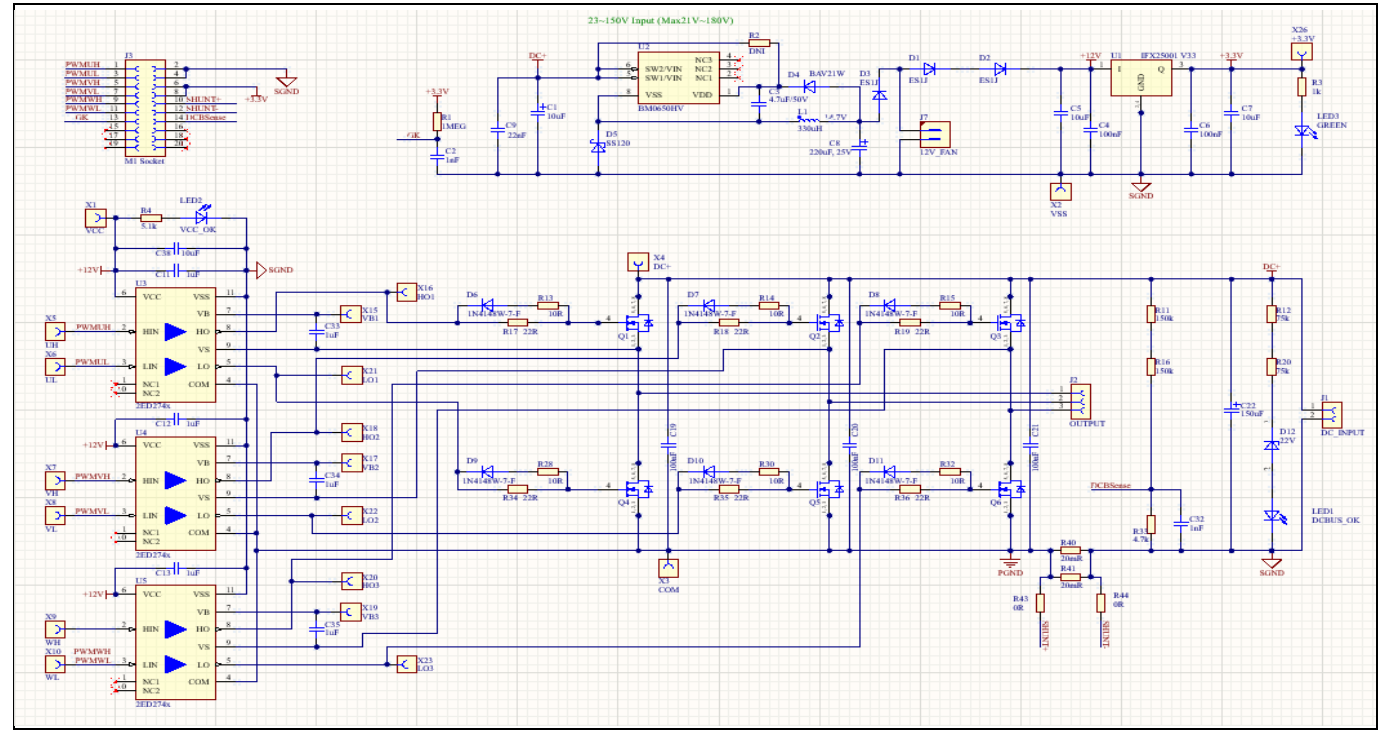

**Figure 18 Circuitry of the power inverter board (main board)**

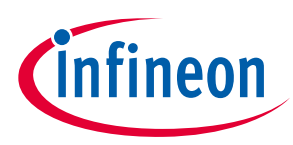

**System design** 

### <span id="page-20-0"></span>**2.3 Layout**

### <span id="page-20-1"></span>**2.3.1 Layout details**

Detailed layouts of the main inverter board are shown i[n Figure 19](#page-20-2) t[o Figure 22.](#page-21-0)

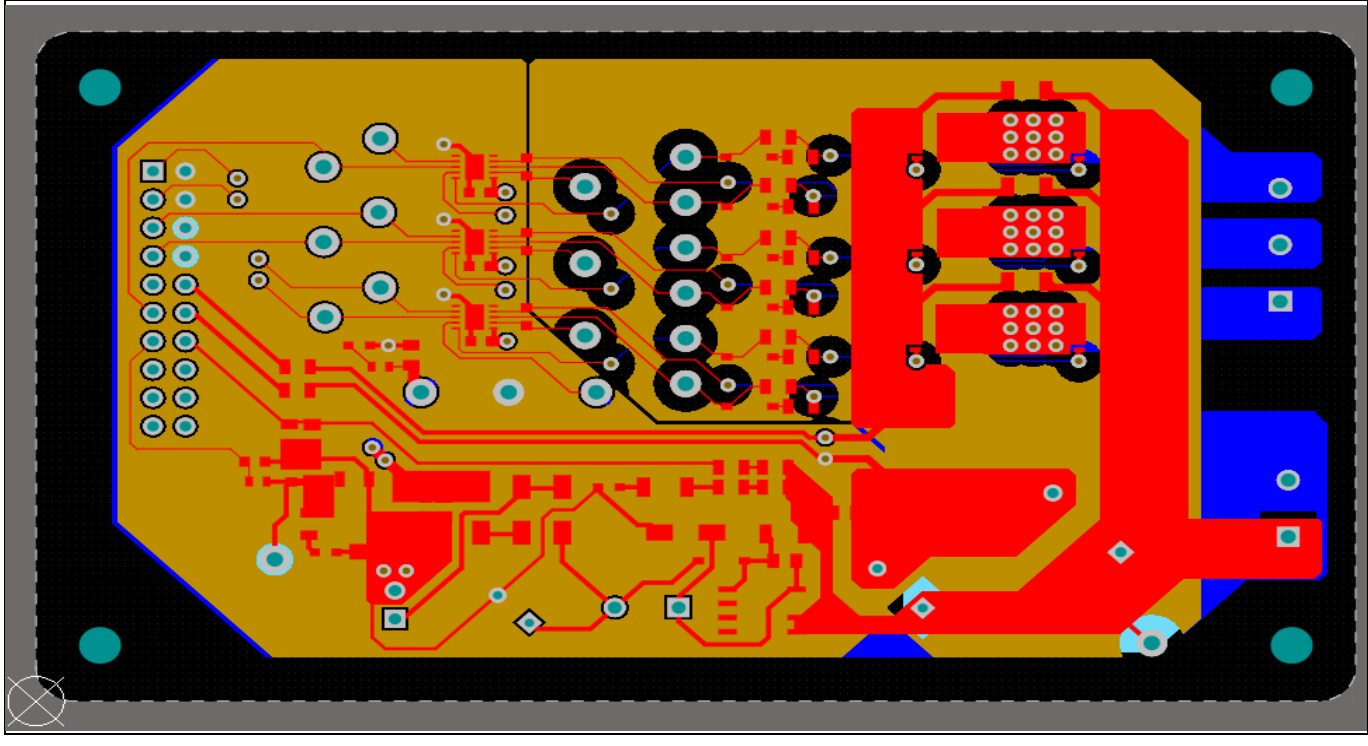

**Figure 19 Power inverter board layout (All 4 layers togather)**

<span id="page-20-2"></span>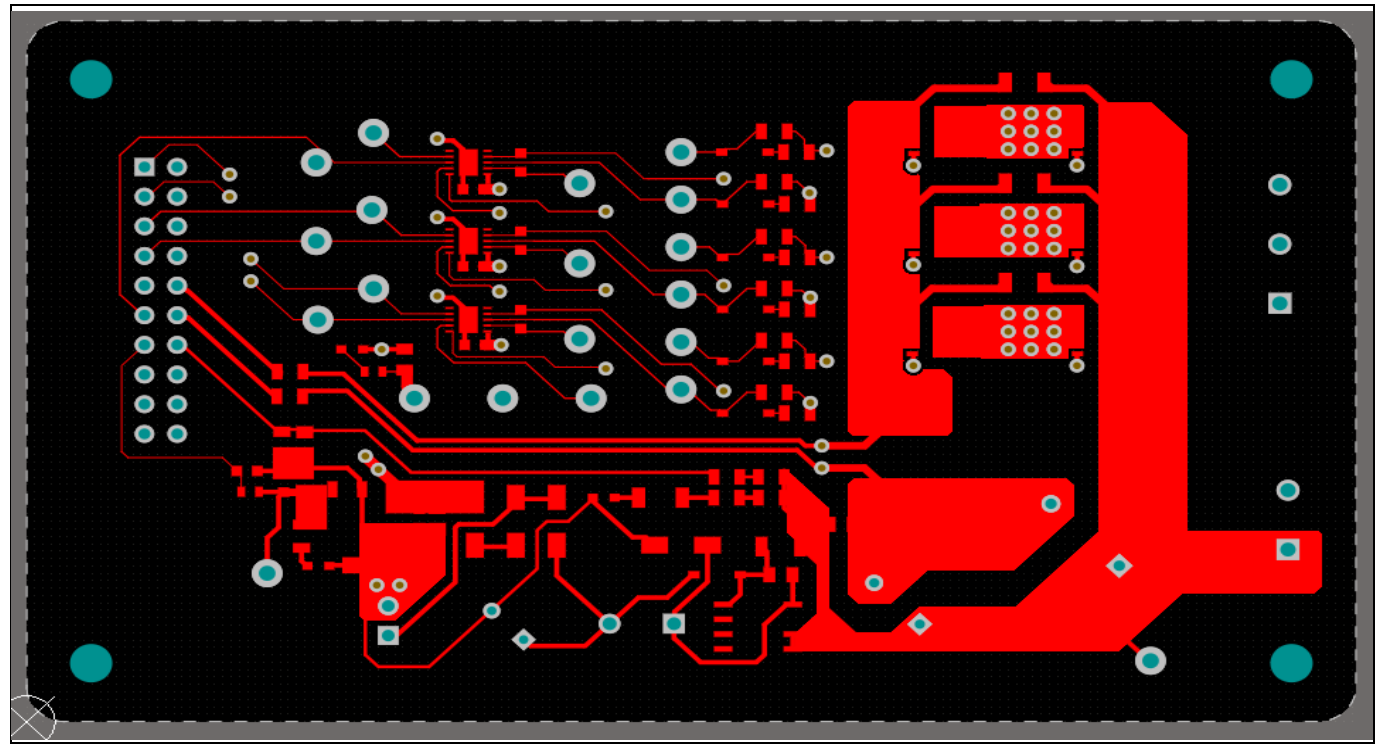

**Figure 20 Power inverter board layout (Top view- layer 1)**

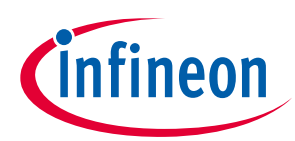

**System design** 

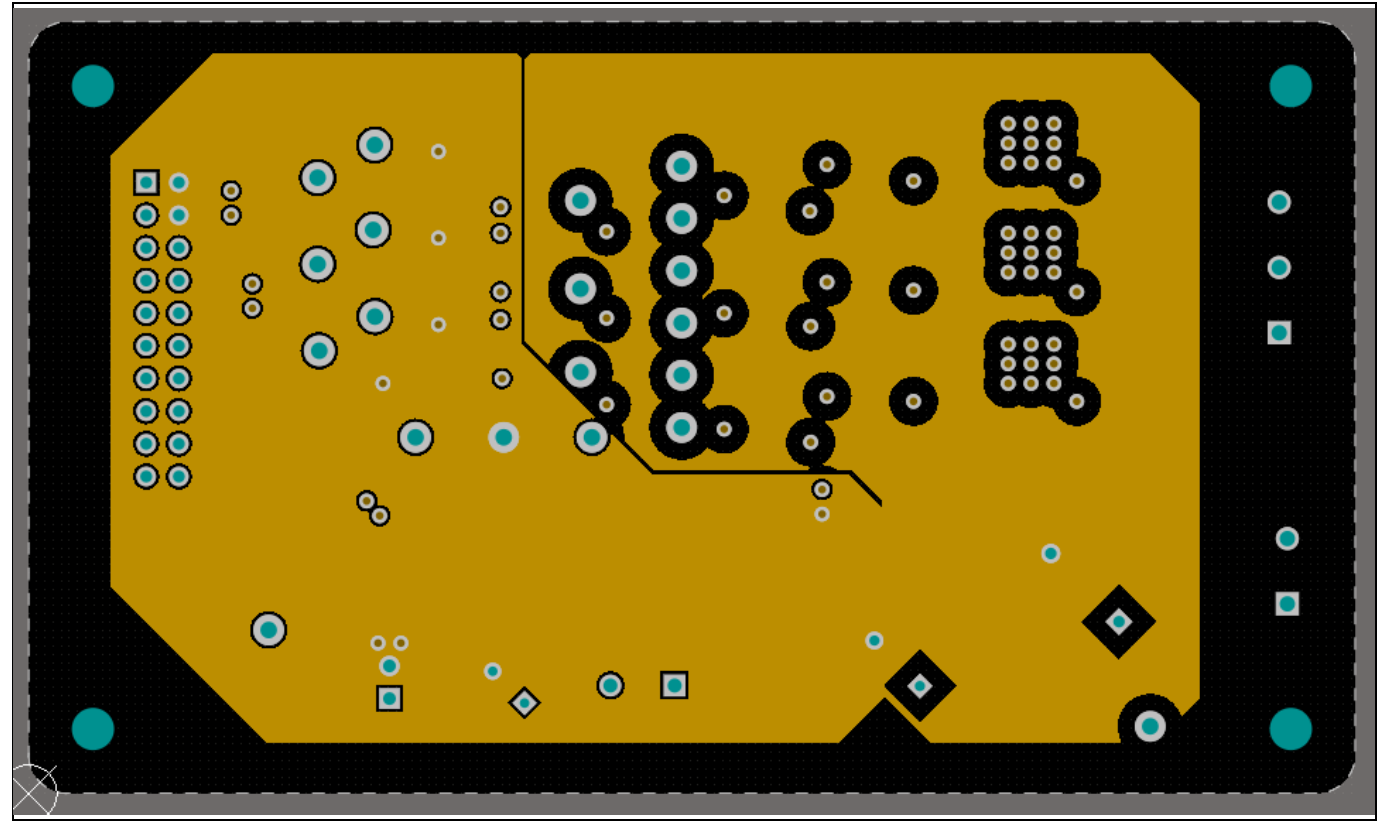

**Figure 21 Power inverter board layout (Middle layer- layer 2)**

<span id="page-21-0"></span>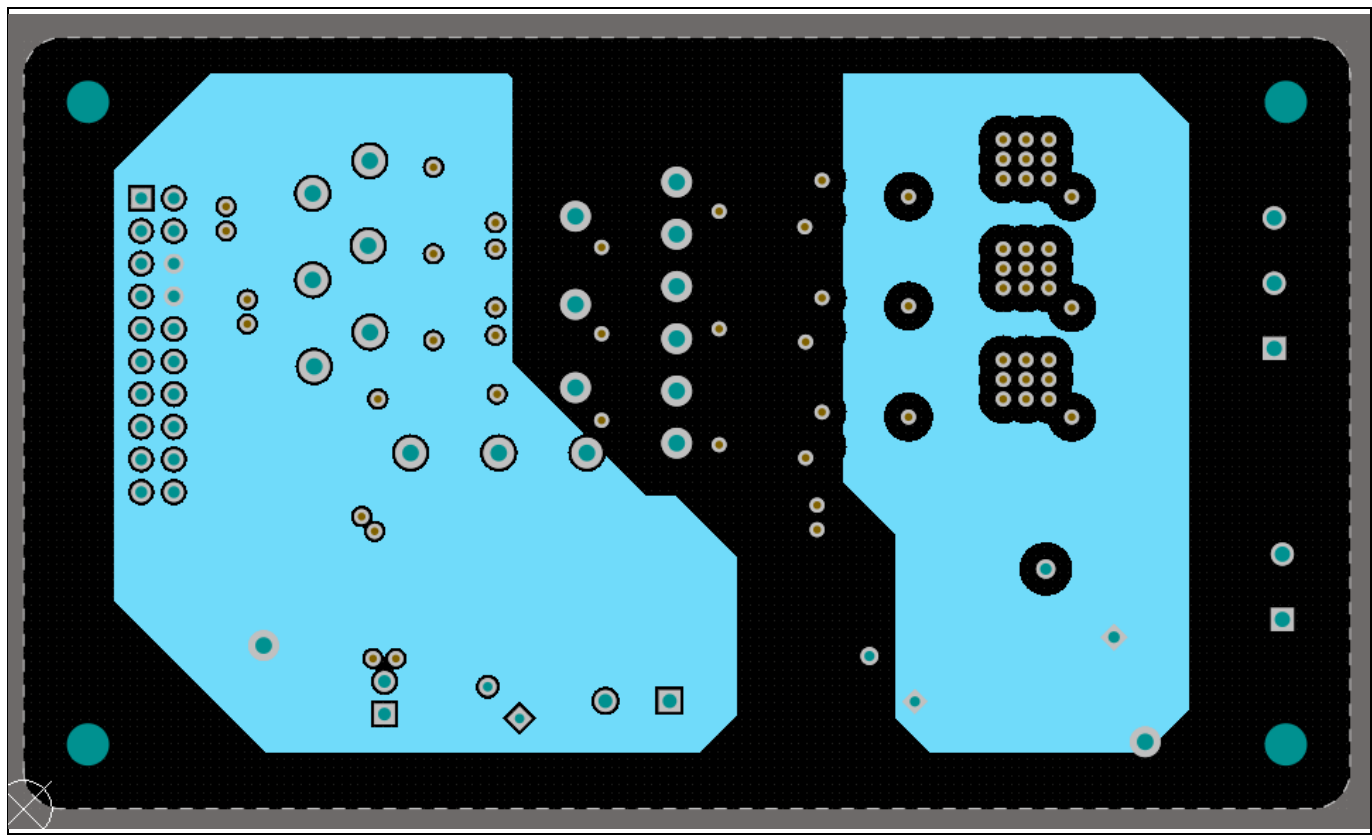

**Figure 22 Power inverter board layout (Middle layer- layer 3)**

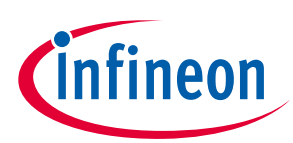

**System design** 

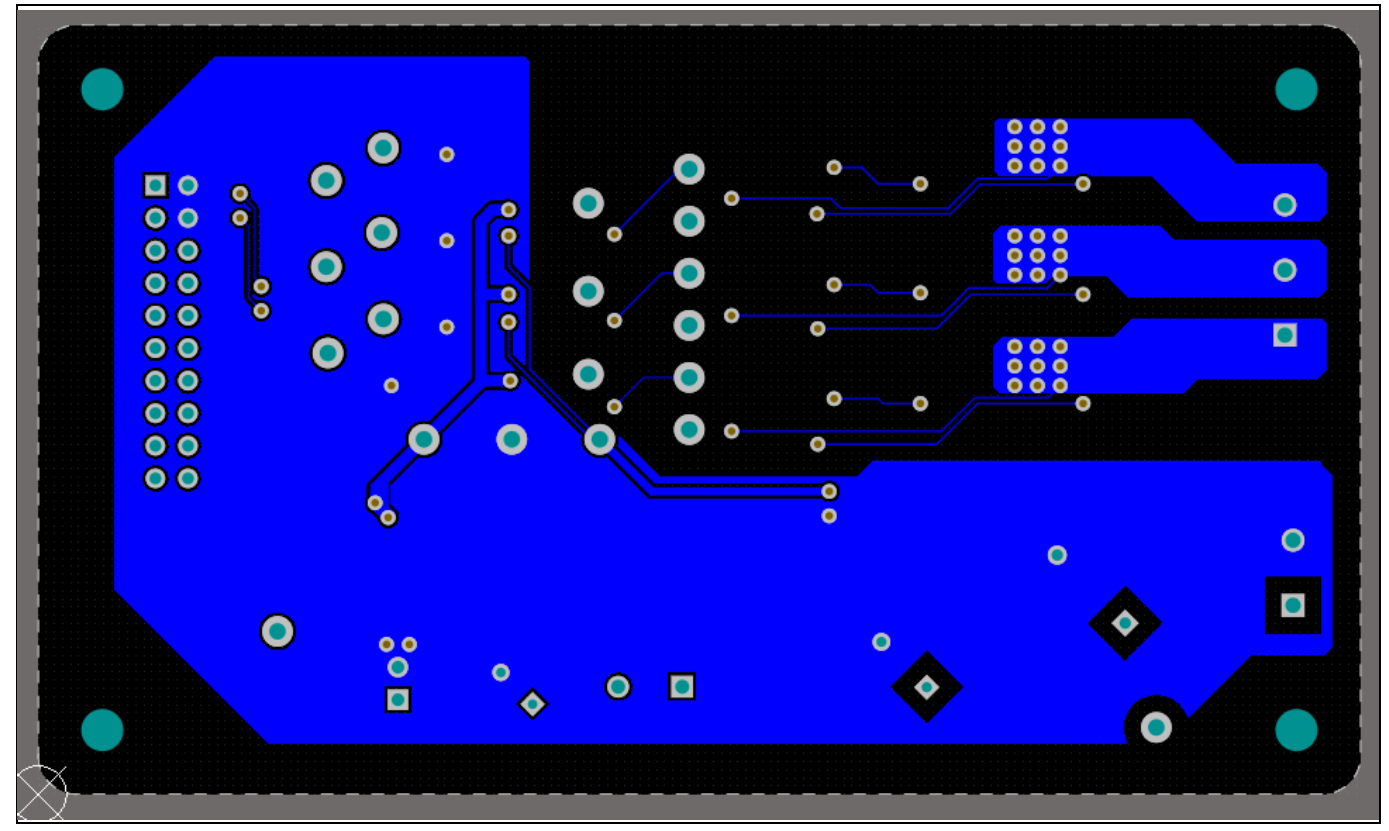

**Figure 23 Power inverter board layout (bottom view- layer 4)**

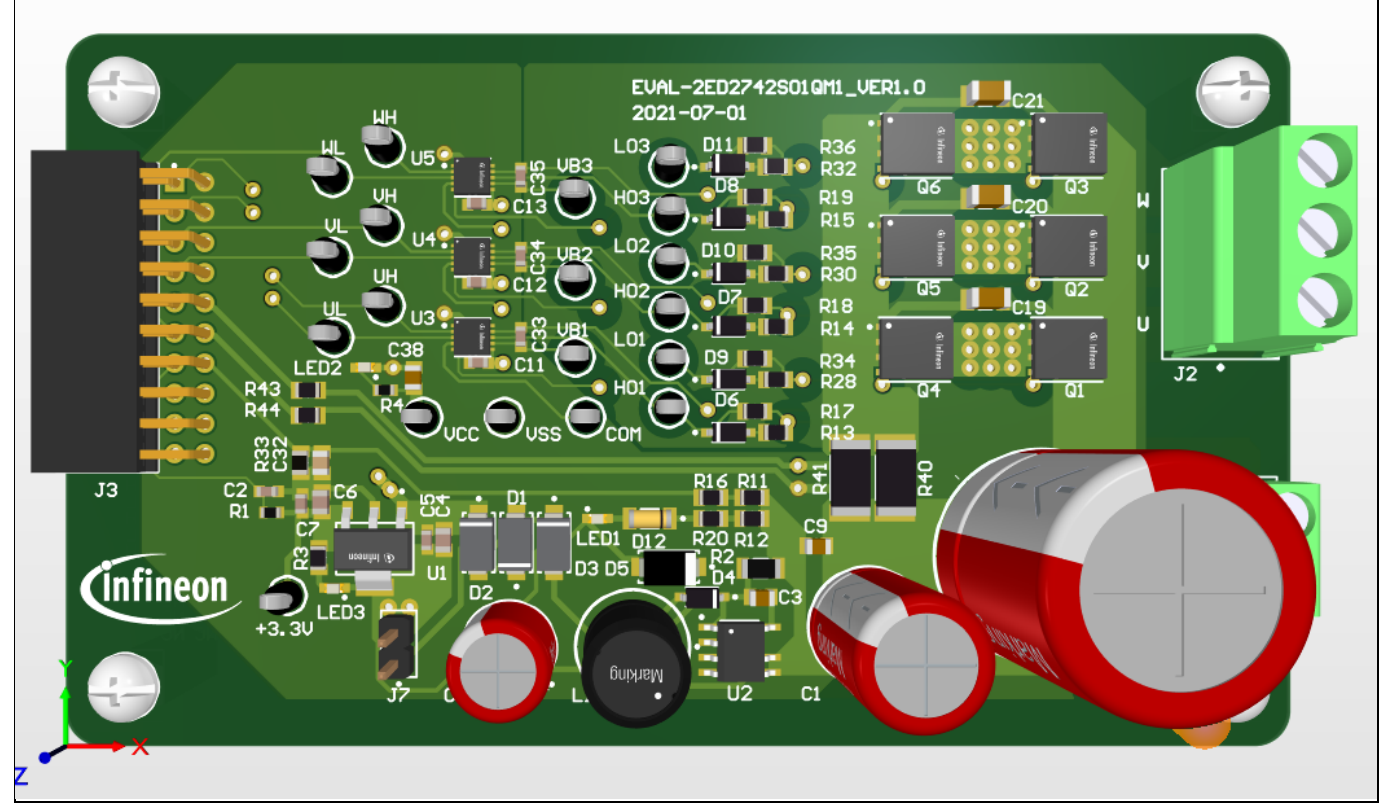

**Figure 24 Power inverter assembled board** 

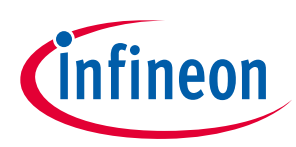

#### **System design**

Both the schematic and layout files in Altium are provided on the 2ED2742S01G webpage online. Users can download the same by logging in with their infineon.com credentials.

### <span id="page-23-0"></span>**2.3.2 Layout guidelines**

Some basic layout guidelines are as follows:

- The  $V_{cc}$  and  $V_{BS}$  bypass capacitors should be close to the IC
- The drive loop should be as small as possible
- The loop of VSS and COM should be made as small as possible by connecting the VSS and COM directly at the shunt-resistor terminals
- The two current-sensing traces should be started from the shunt terminals and placed close to each other

### <span id="page-23-1"></span>**2.4 Bill of material**

The complete bill of material (BOM) is available in the Downloads section of Infineon's homepage. A login is required to download this material.

[Table 5](#page-23-2) lists the important components used in EVAL-2ED2742S01G.

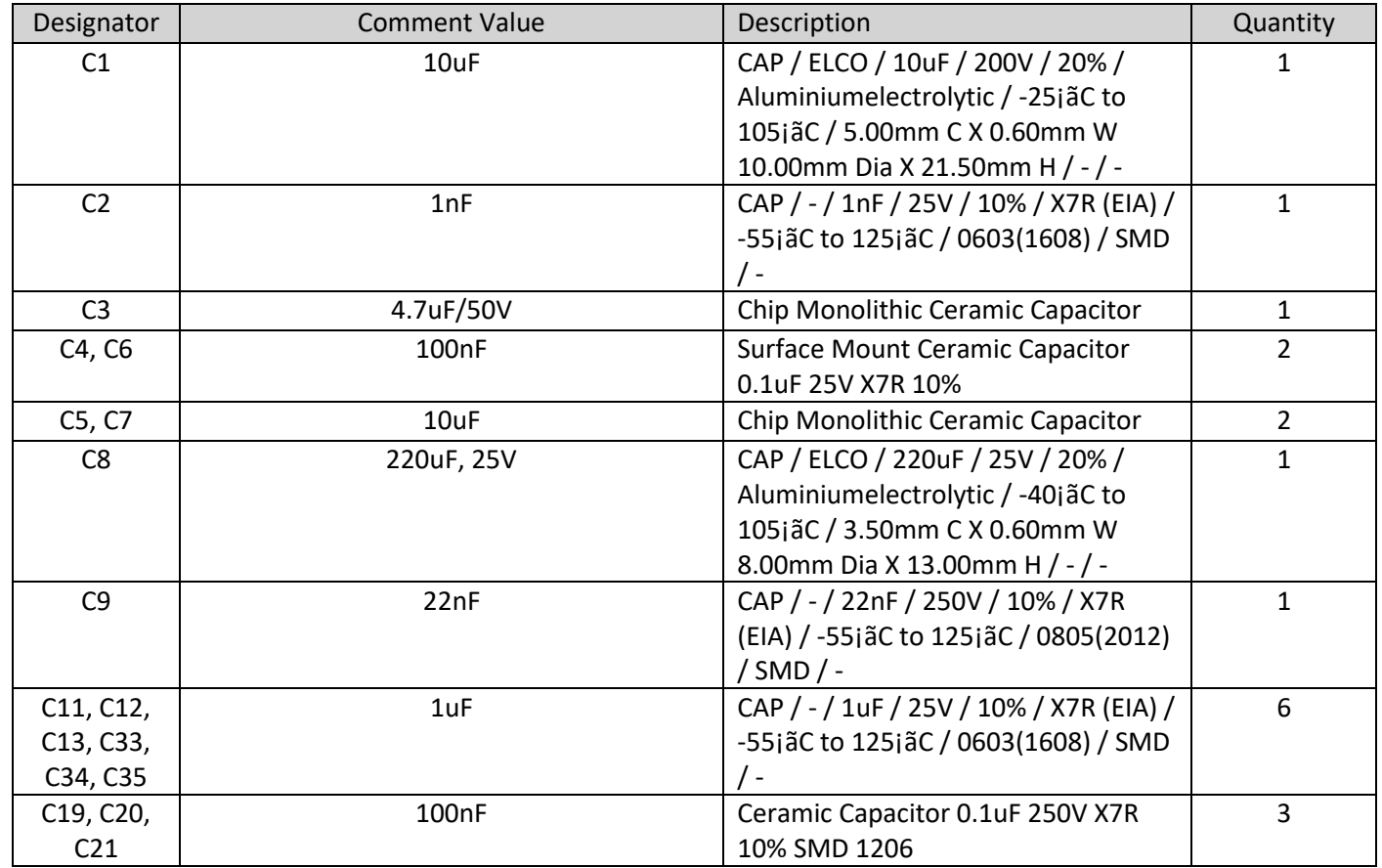

#### <span id="page-23-2"></span>**Table 5 BOM with Infineon components in Bold**

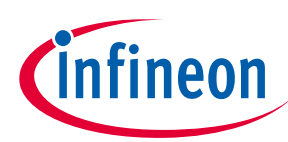

**System design** 

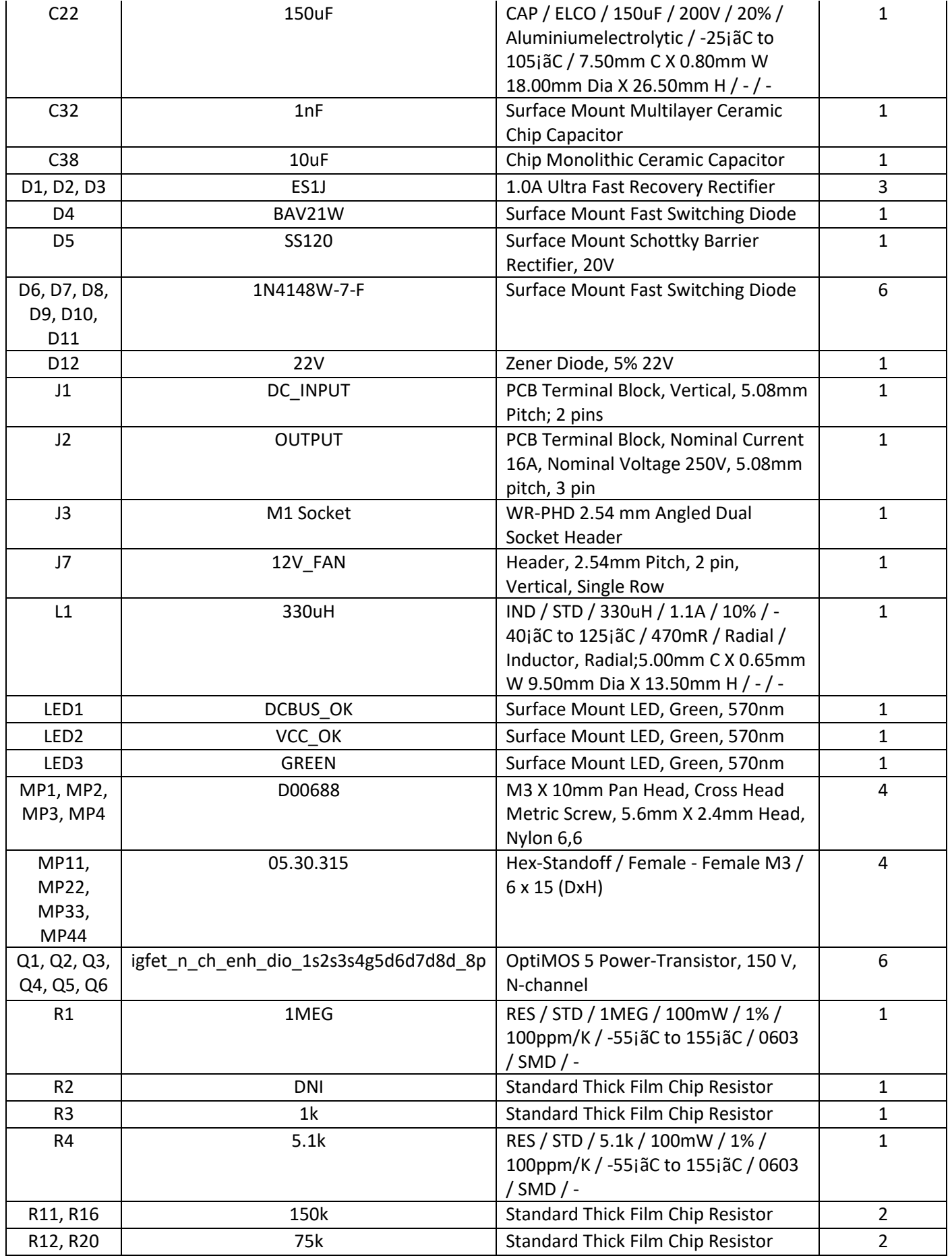

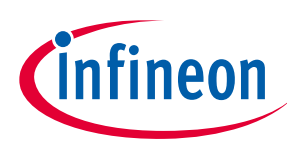

**System design** 

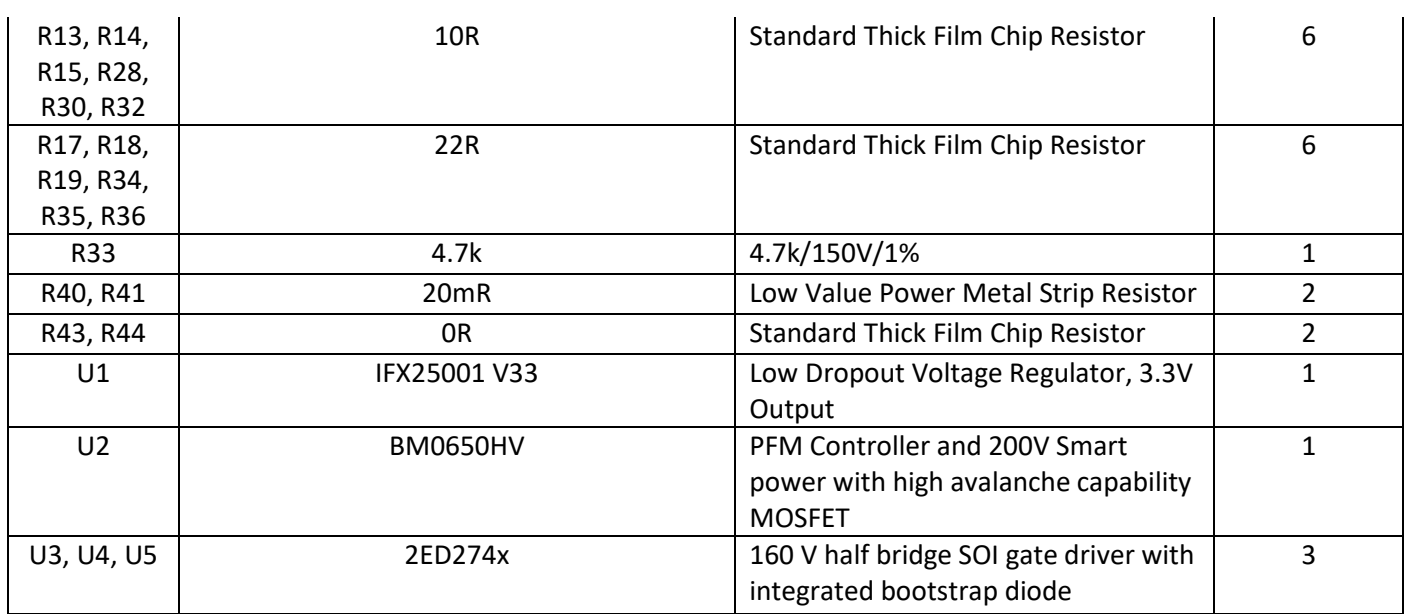

### <span id="page-25-0"></span>**2.5 Connector details**

#### **Table 6 Connectors**

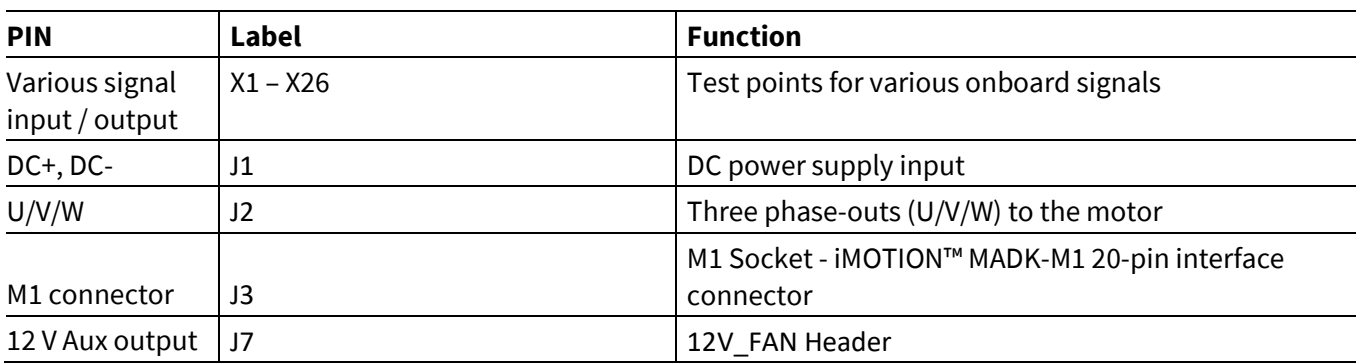

**System performance** 

## <span id="page-26-0"></span>**3 System performance**

#### <span id="page-26-1"></span>**3.1 System setup for running a BLDC motor**

EVAL-2ED2742S01G is tested while running a custom BLDC motor in the setup shown i[n Figure 25.](#page-26-3)

Test conditions:

- Input:  $V_{IN} = 48$  VdC
- Phase-out current: I<sub>PHASE</sub> = 25 Arms,
- Room temperature
- BLDC motor: Custom,  $I_{PHASE} = 25$  A, test at speed = 52000 r/min
- Maximum heat sink temperature = 85ºC after running for 30 min
- MOSFET temperature stable at 100 ºC after running for 30 min

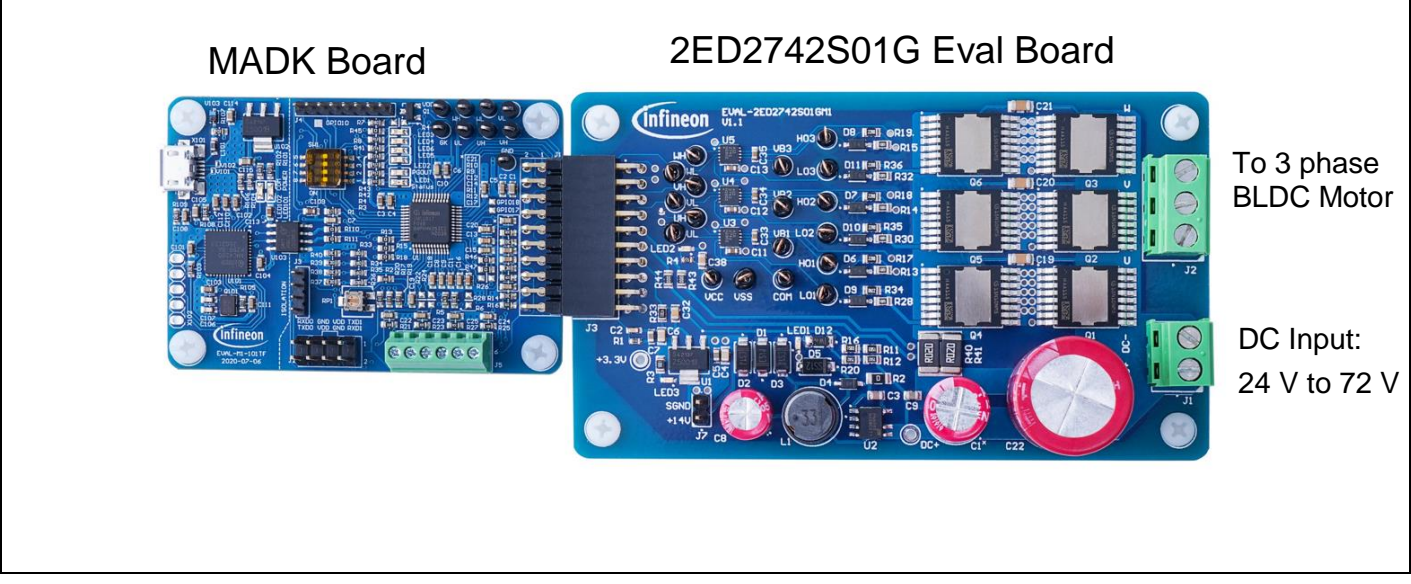

<span id="page-26-3"></span>**Figure 25 System setup for running a BLDC motor**

#### <span id="page-26-2"></span>**3.2 The output phase current**

**Error! Reference source not found.** and 39 shows the waveform at light load and full load

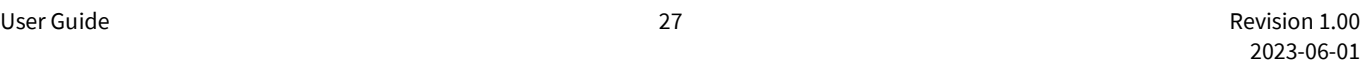

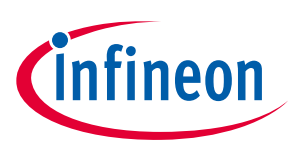

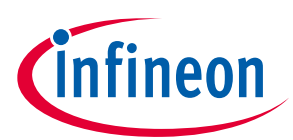

**System performance** 

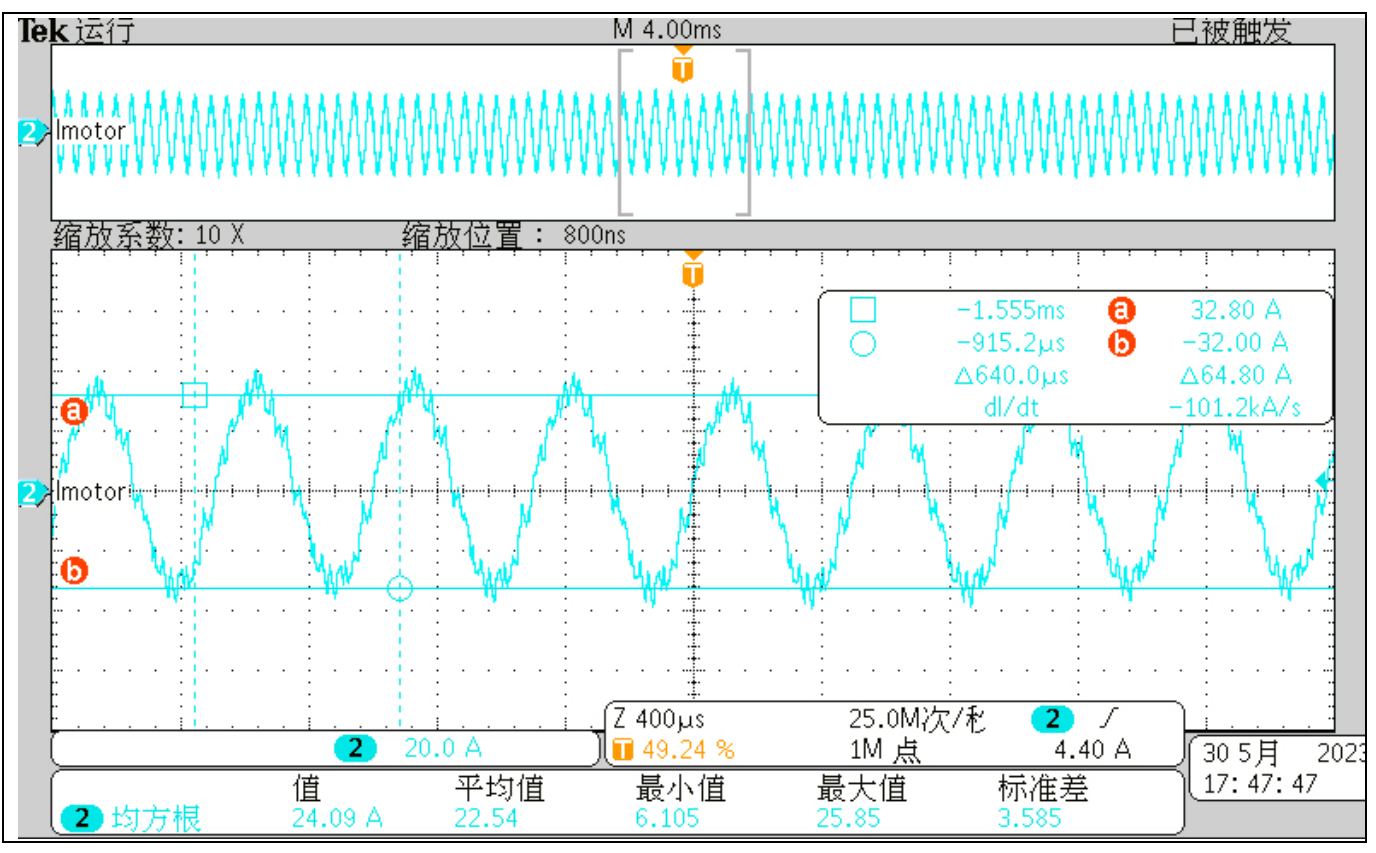

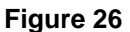

**Figure 26 Current at light load** 

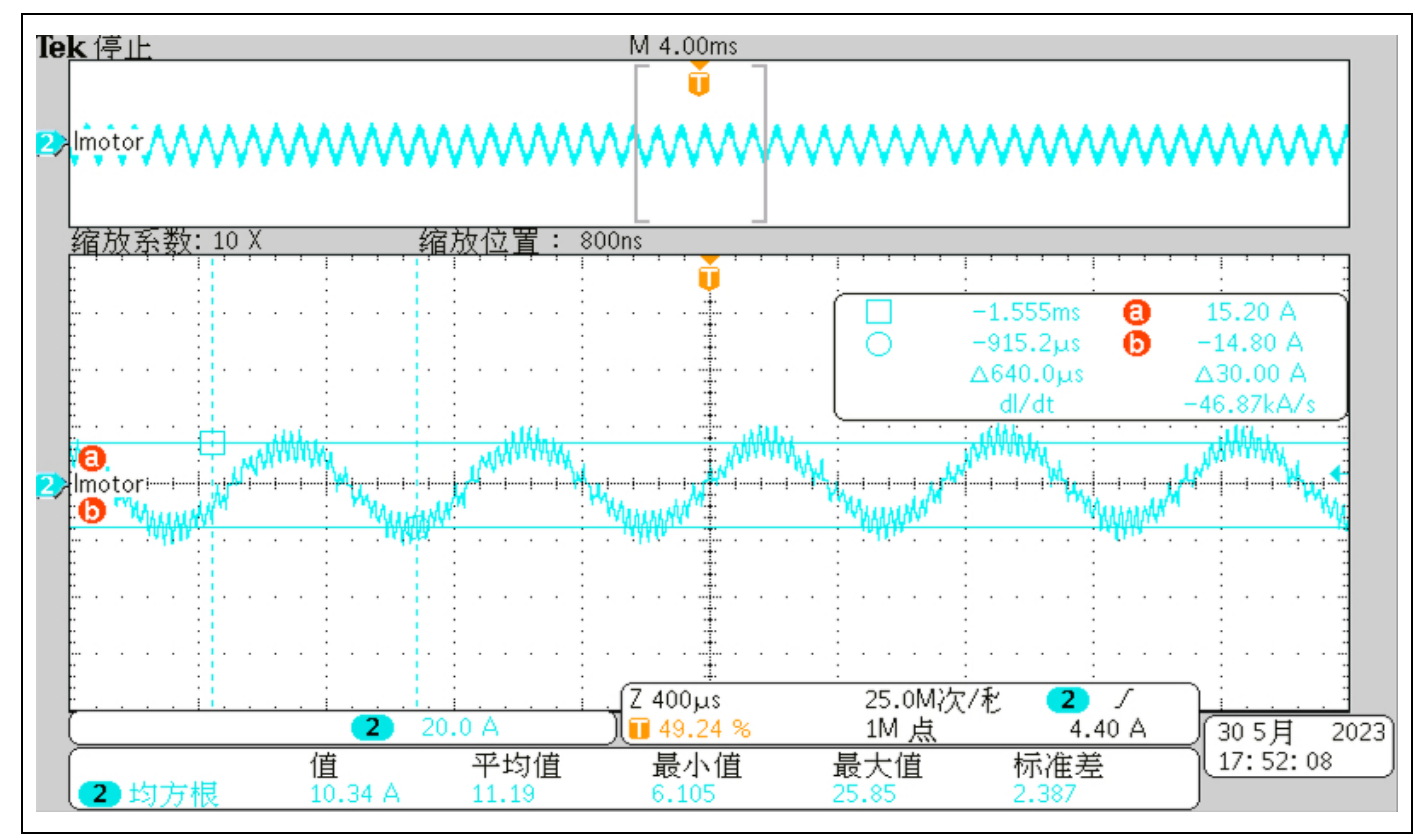

#### **Figure 27 Current at full load**

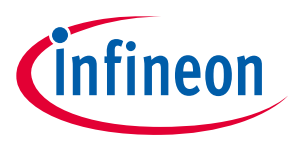

**References and appendices** 

## <span id="page-28-0"></span>**4 References and appendices**

#### <span id="page-28-1"></span>**4.1 Abbreviations and definitions**

#### **Table 7 Abbreviations**

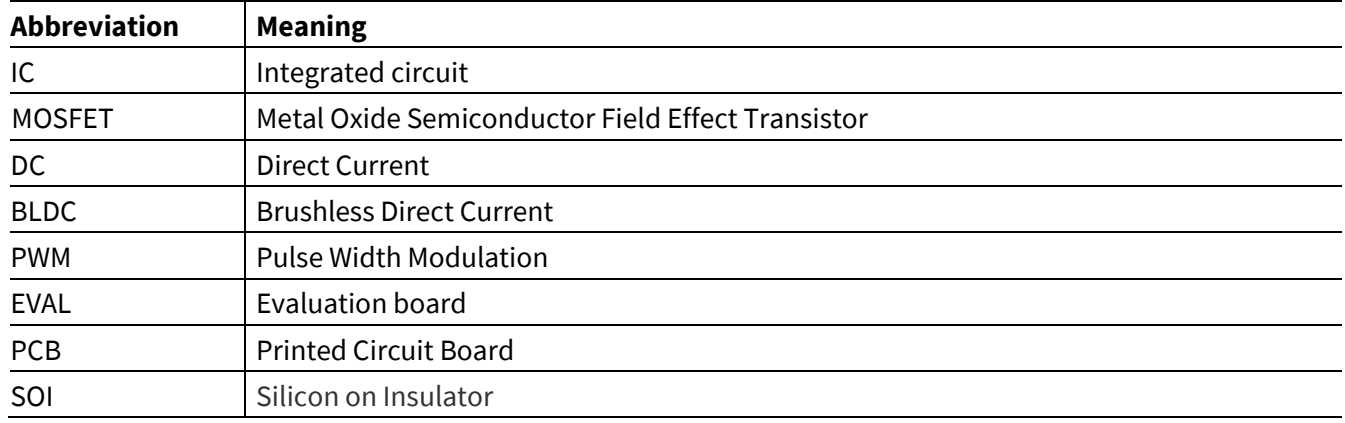

#### <span id="page-28-2"></span>**4.2 References**

- [1] Infineon Technologies AG. Datasheet of **2ED2742S01G**
- [2] Infineon Technologies AG. [Advantages of Infineon's Silicon on Insultor gate driver IC's](https://www.infineon.com/dgdl/Infineon-Advantages_of_high-voltage_GD_ICs-ApplicationNotes-v02_00-EN.pdf?fileId=5546d4626e41e490016e5967d5894033)
- [3] Infineon Technologies AG. Simulation mode of **[2ED2742S01G](https://design.infineon.com/tinademo/designer.php?path=EXAMPLESROOT%7CINFINEON%7CApplications%7CIndustrial%7CPower%7C&file=power_160VDC_Three_Phase_Gate_Driver_IC_6ED2742S01Q.tsc&_ga=2.179155490.727373544.1686171653-219461323.1683067136)**
- [4] Infineon Technologies AG. Training videos of **[2ED2742S01G](https://www.infineon.com/cms/en/product/power/gate-driver-ics/6ed2742s01q/#trainings)**
- [5] Infineon Technologies AG. Application note: Managing Transients in Control IC Driven Power Stages
- [6] Infineon Technologies AG. Application note: Use Gate Charge to Design the Gate Drive Circuit for Power [MOSFETs and IGBTs](https://www.infineon.com/dgdl/Infineon-Use_Gate_Charge_to_Design_the_Gate_Drive_Circuit_for_Power_MOSFETs_and_IGBTs-AN-v01_00-EN.pdf?fileId=5546d46267354aa001673ba630970081)
- [7] Infineon Technologies AG. Application note[: Using Monolithic High Voltage Gate Drivers](https://www.infineon.com/dgdl/Infineon-Using_Monolithic_Voltage_Gate_Drivers-AN-v01_00-EN.pdf?fileId=5546d462584d1d4a01585242c11947b1)
- [8] Infineon Technologies AG. Application note: The New OptiMOS™ 5
- [9] Infineon Technologies AG. Application note: [Design guidelines for OptiMOS™ 5 in high](https://www.infineon.com/dgdl/Infineon-MOSFET_OptiMOS_3_5_design_guidelines_high_power_low_voltage_motor_drives-ApplicationNotes-v01_00-EN.pdf?fileId=5546d4627255dbad017275830a4c679d) power low-voltage [motor drives](https://www.infineon.com/dgdl/Infineon-MOSFET_OptiMOS_3_5_design_guidelines_high_power_low_voltage_motor_drives-ApplicationNotes-v01_00-EN.pdf?fileId=5546d4627255dbad017275830a4c679d)
- [10] Infineon Technologies AG[. How-to-Measure-Motor-Parameters-Application Presentation](https://www.infineon.com/dgdl/Infineon-How-to-Measure-Motor-Parameters-ApplicationPresentation-v01_00-EN.pdf?fileId=5546d462566bd0c701568d655bd643ed)
- [11] Infineon Technologies AG. [How to get started with iMOTION™2.0](https://www.youtube.com/watch?v=MENV5en_ejE)
- [12] Infineon Technologies AG. Application note: [From novice to expert with iMOTION™ 2.0](https://www.infineon.com/dgdl/Infineon-From_novice_to_expert_with_iMOTION-GettingStarted-v01_01-EN.pdf?fileId=5546d462719b59230171bc39588f47a0)
- [13] Infineon Technologies AG. Software Reference Manual: [iMOTION™ Motion Control Engine](https://www.infineon.com/dgdl/Infineon-Functional_Reference_Manual_iMOTION_Solution_Designer-UserManual-v01_01-EN.pdf?fileId=8ac78c8c850f4bee01853e4882b37df2)
- [14] Infineon Technologies AG. Application note: [How to Use iMOTION™ Script Language](https://www.infineon.com/dgdl/Infineon-How_to_Use_iMOTION_Script_Language-ApplicationNotes-v01_02-EN.pdf?fileId=5546d46265487f7b0165c7d2d1633a66)
- [15] Infineon Technologies AG. User manual of EVAL-M1-101T (2018) V1.[6 EVAL-M1-101T -](https://www.infineon.com/cms/en/product/evaluation-boards/eval-m1-101t/) Infineon **[Technologies](https://www.infineon.com/cms/en/product/evaluation-boards/eval-m1-101t/)**
- [16] Infineon Technologies AG. Application note: [Handling multiple motor parameters with iMOTION™2.0](https://www.infineon.com/dgdl/Infineon-AN2020-25_Handling_multiple_motor_parameters_with_iMOTION-ApplicationNotes-v01_00-EN.pdf?fileId=5546d46276fa42a30176facb77520013)

#### **Trademarks**

All referenced product or service names and trademarks are the property of their respective owners.

**Edition 2023-06-01 Published by**

**Infineon Technologies AG 81726 Munich, Germany**

**© 2023 Infineon Technologies AG. All Rights Reserved.**

**Do you have a question about this document? Email:** [erratum@infineon.com](mailto:erratum@infineon.com)

**Document reference UG-2023-08**

#### **Warnings**

Due to technical requirements products may contain dangerous substances. For information on the types in question please contact your nearest Infineon Technologies office.

Except as otherwise explicitly approved by Infineon Technologies in a written document signed by authorized representatives of Infineon Technologies, Infineon Technologies' products may not be used in any applications where a failure of the product or any consequences of the use thereof can reasonably be expected to result in personal injury.